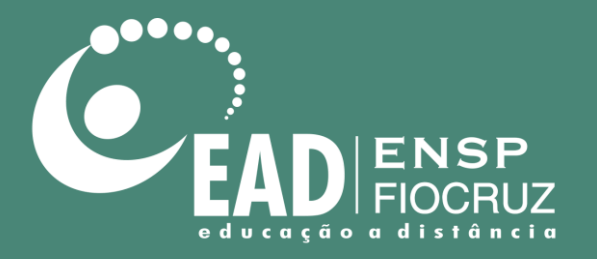

# **Manual de utilização do Mconf**

Abril de 2020

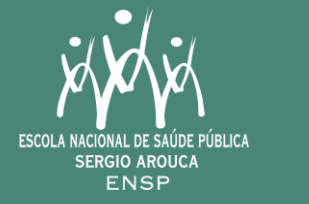

Ministério da Saúde ∤ի—լ

> **FIOCRUZ** Fundação Oswaldo Cruz

# **Manual de utilização do Mconf**

Neste manual, você aprenderá o passo a passo para acessar a plataforma Mconf como **convidado**.

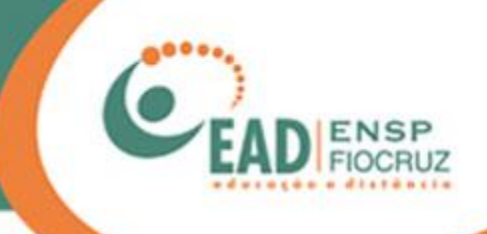

## O procedimento a seguir foi feito no Google Chrome

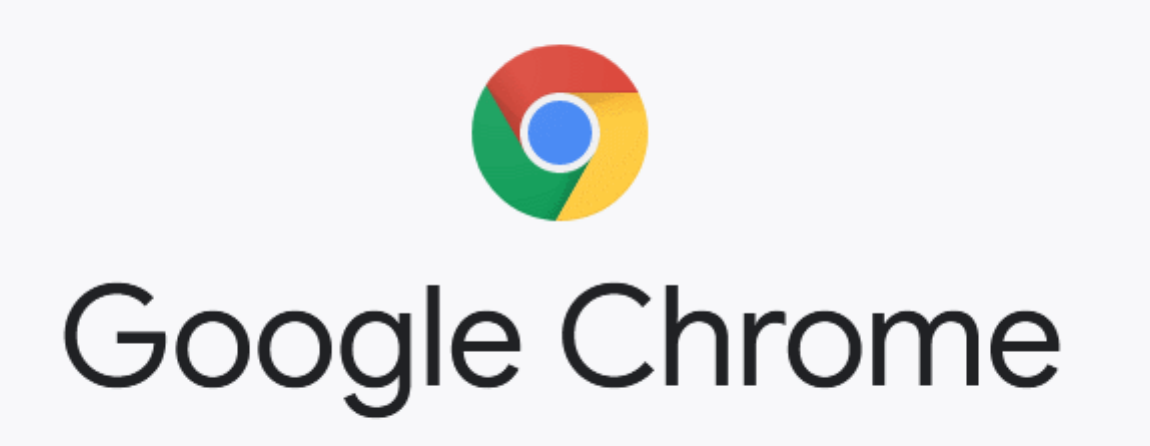

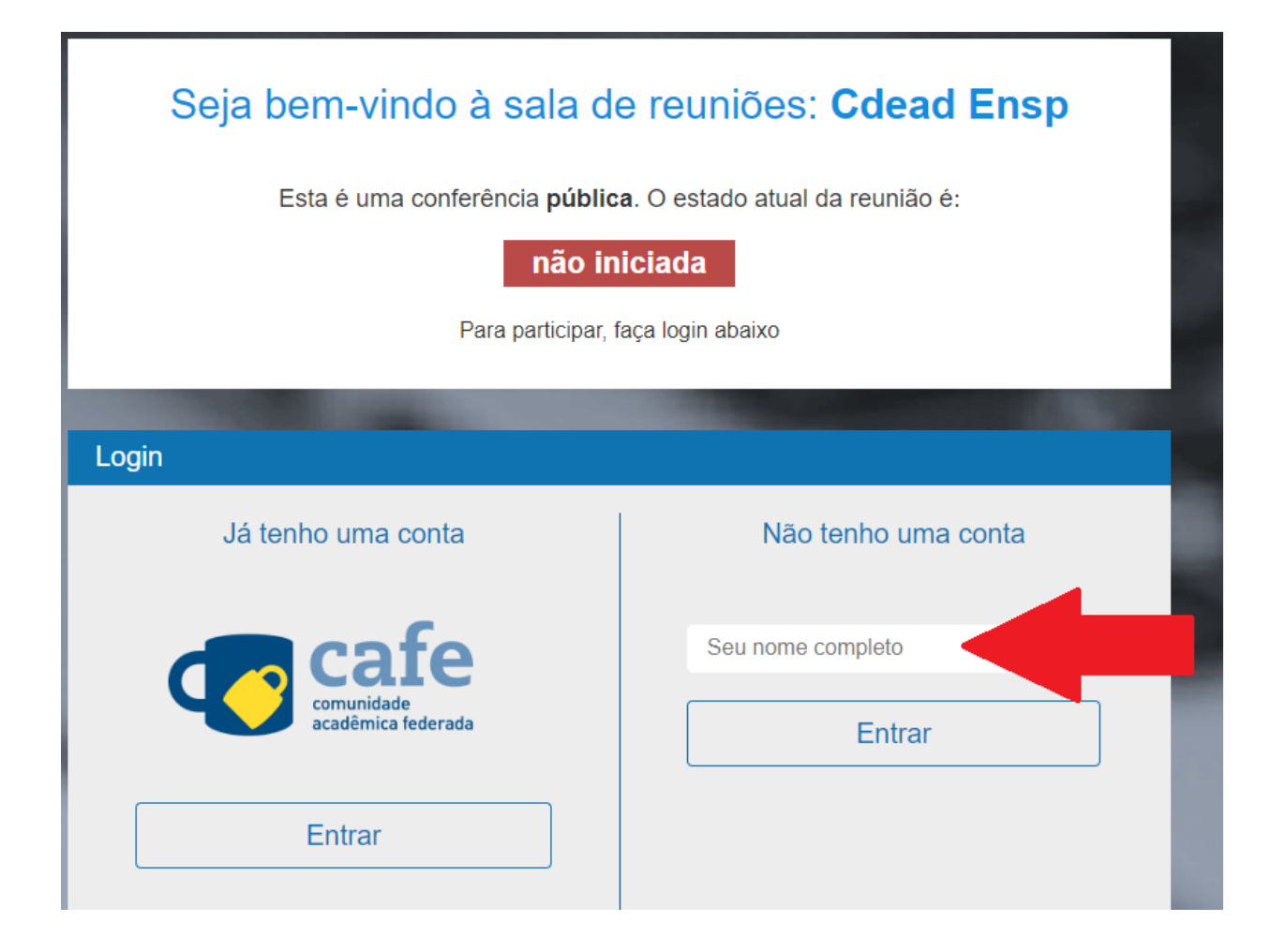

Quando você acessar o endereço informado, aparecerá esta tela. Escolha a opção "Não tenho uma conta". Em seguida, entre com seu nome ou nome da instituição e clique em "Entrar".

### Seja bem-vindo à sala de reuniões: Cdead Ensp

Esta é uma conferência pública. O estado atual da reunião é:

#### não iniciada

Para participar, faça login abaixo

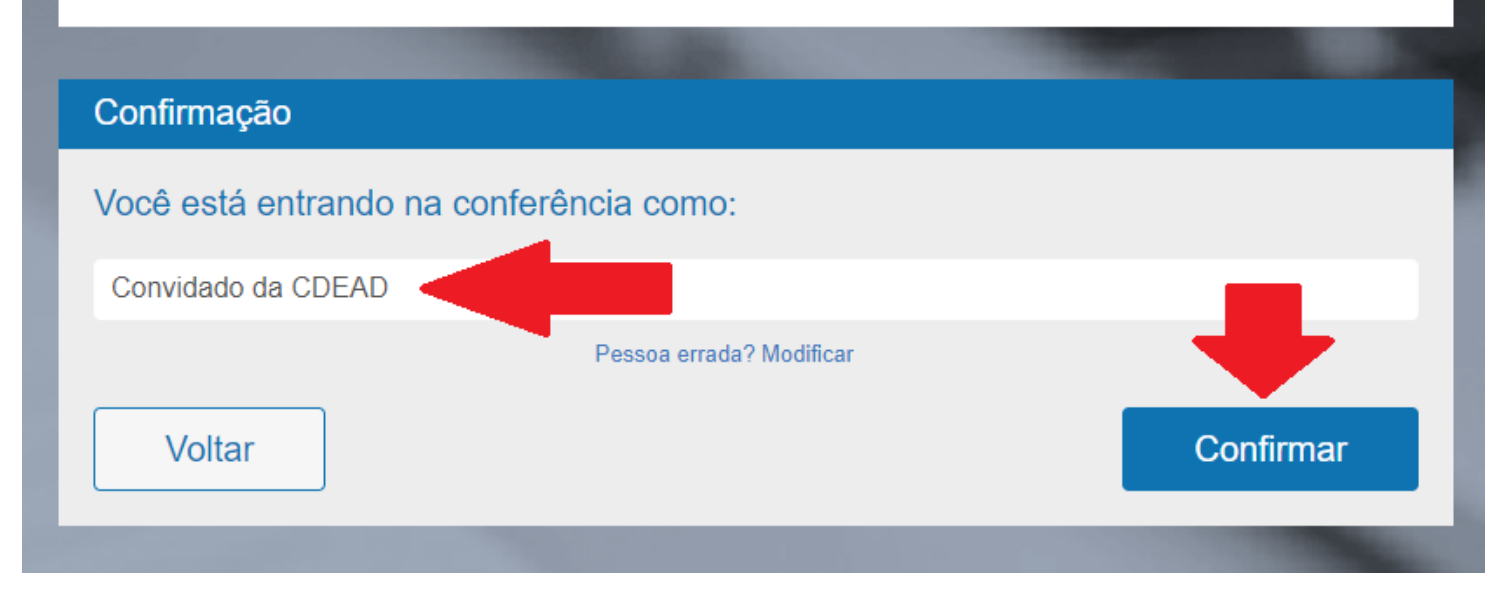

Confira o seu nome e clique em "Confirmar".

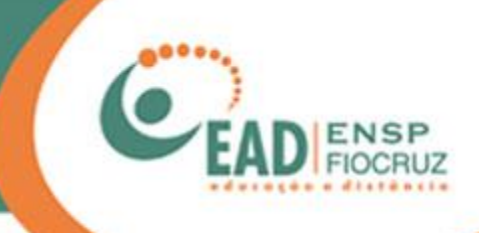

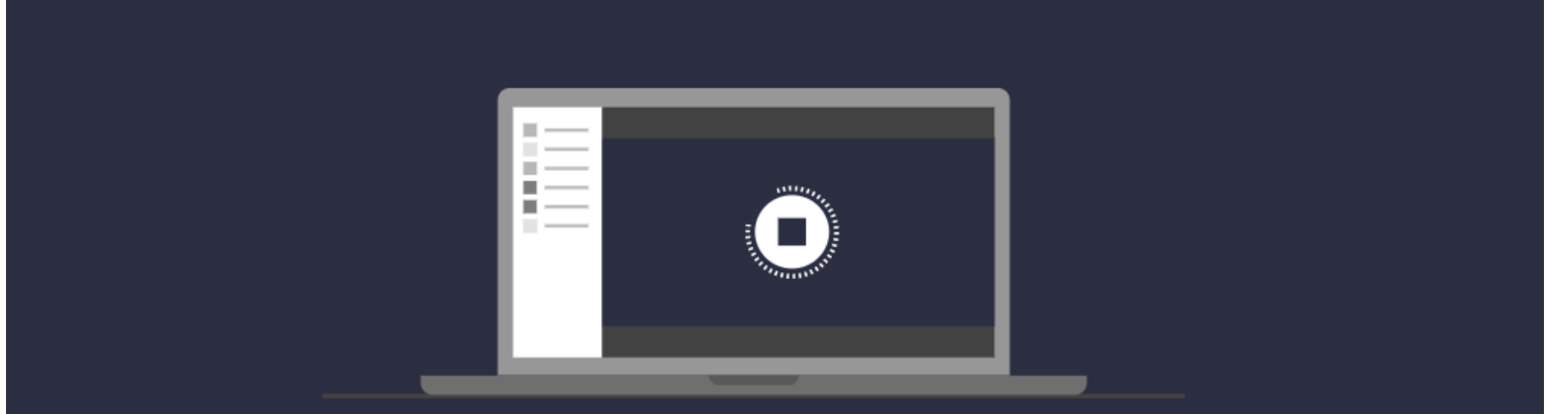

Olá Convidado da CDEAD. Estamos esperando que o moderador aprove a sua entrada.

A tela ao lado deverá aparecer. Aguarde até que o administrador libere sua entrada na sala.

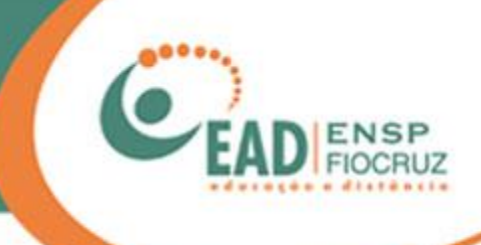

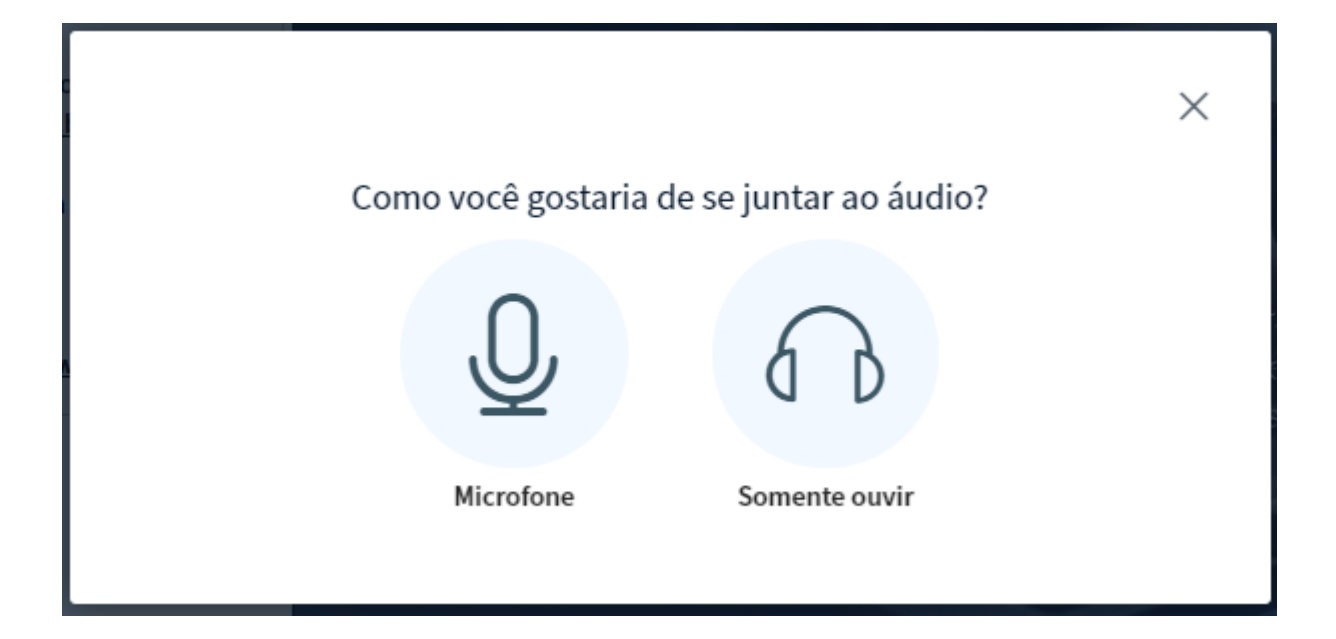

Em seguida, será carregada a ferramenta e aparecerá a pergunta: "Como você gostaria de se juntar ao áudio?" Aqui, você deverá escolher se deseja usar seu microfone ou apenas ouvir e participar por chat.

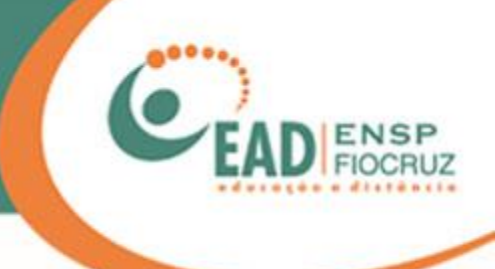

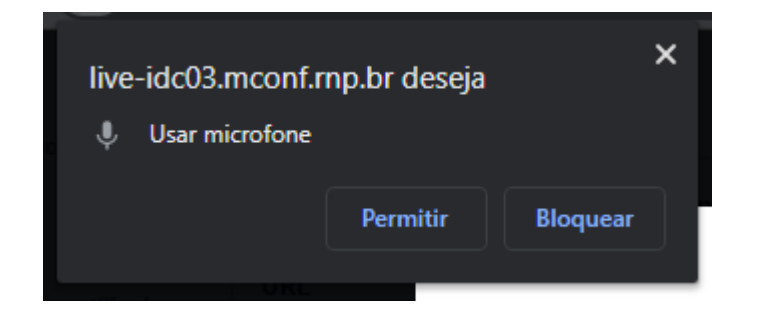

Caso escolha utilizar o microfone, uma janela de permissão aparecerá no navegador Google Chrome, pedindo permissão de acesso ao dispositivo (microfone). Você deverá clicar em "Permitir".

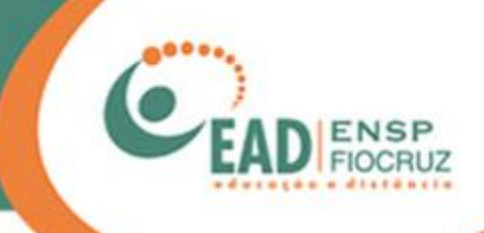

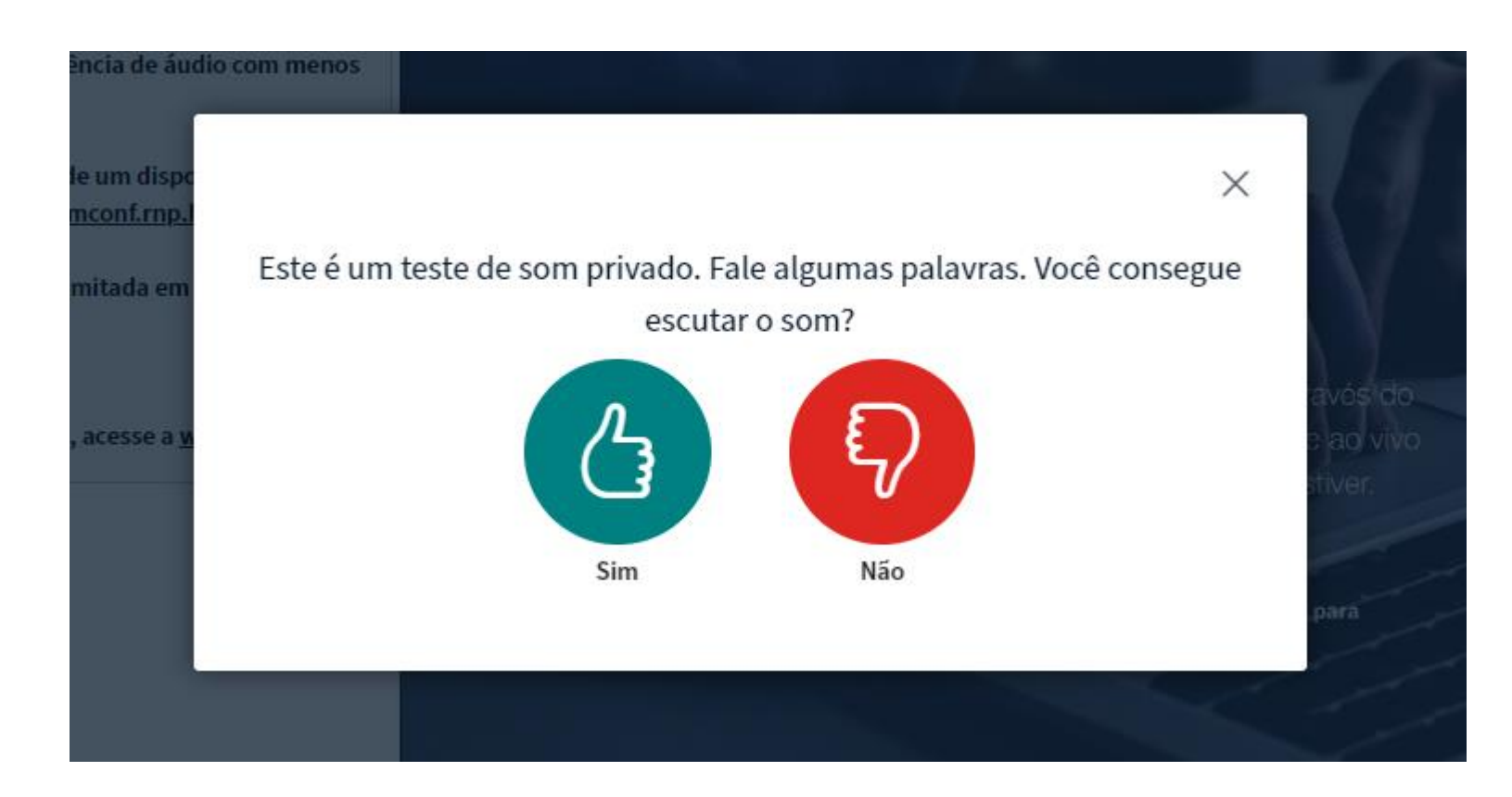

Após a confirmação de acesso ao microfone, abrirá uma janela como a que está ao lado. O teste de áudio será iniciado. Você deverá falar ao microfone e verificar se é possível ouvir sua própria voz. Confirme com "sim" ou "não".

**\* Para uma melhor experiência, recomendamos o uso de headset (fones de ouvido com microfone)**

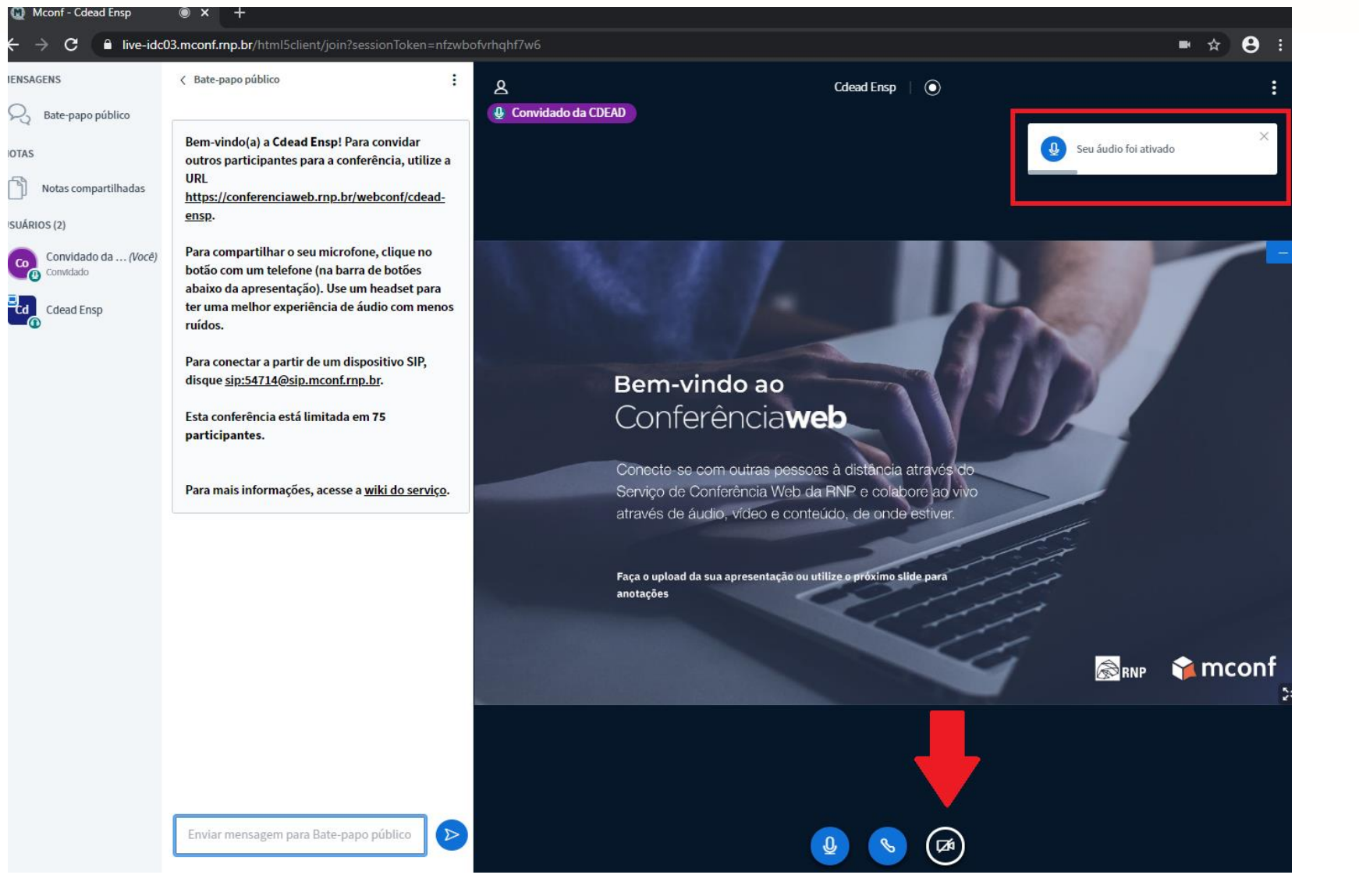

Q,

**OTAS** 

Pronto! Agora você está na conferência com áudio ativado. No canto superior direito, você poderá ver um pop-up com a informação de áudio ativo por alguns segundos.

Caso queira utilizar sua câmera, clique sobre o ícone em destaque.

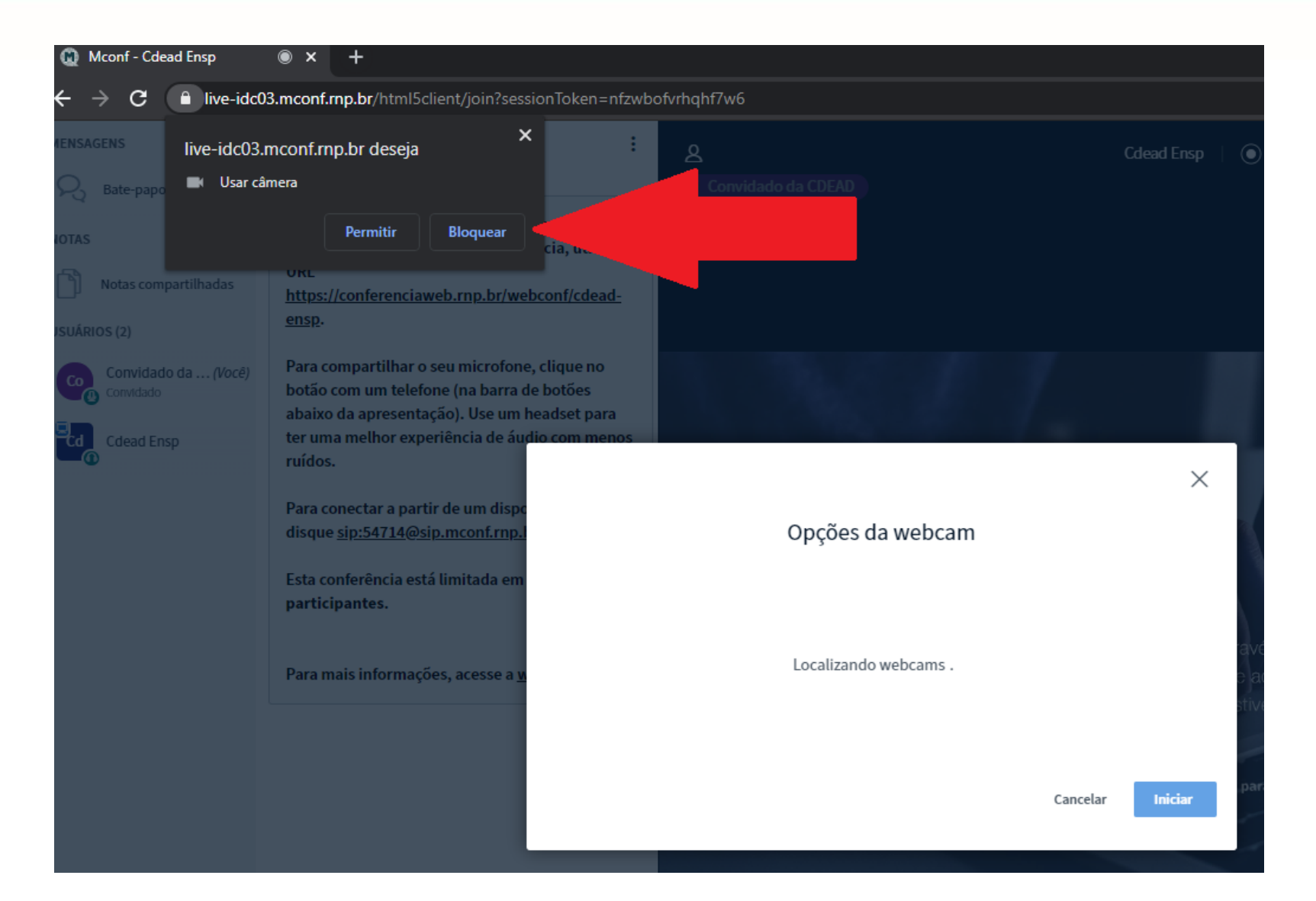

Aparecerá novamente um pedido de acesso ao dispositivo (câmera). Clique em "Permitir".

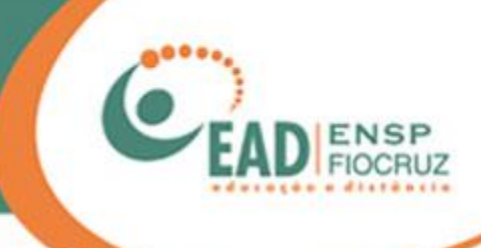

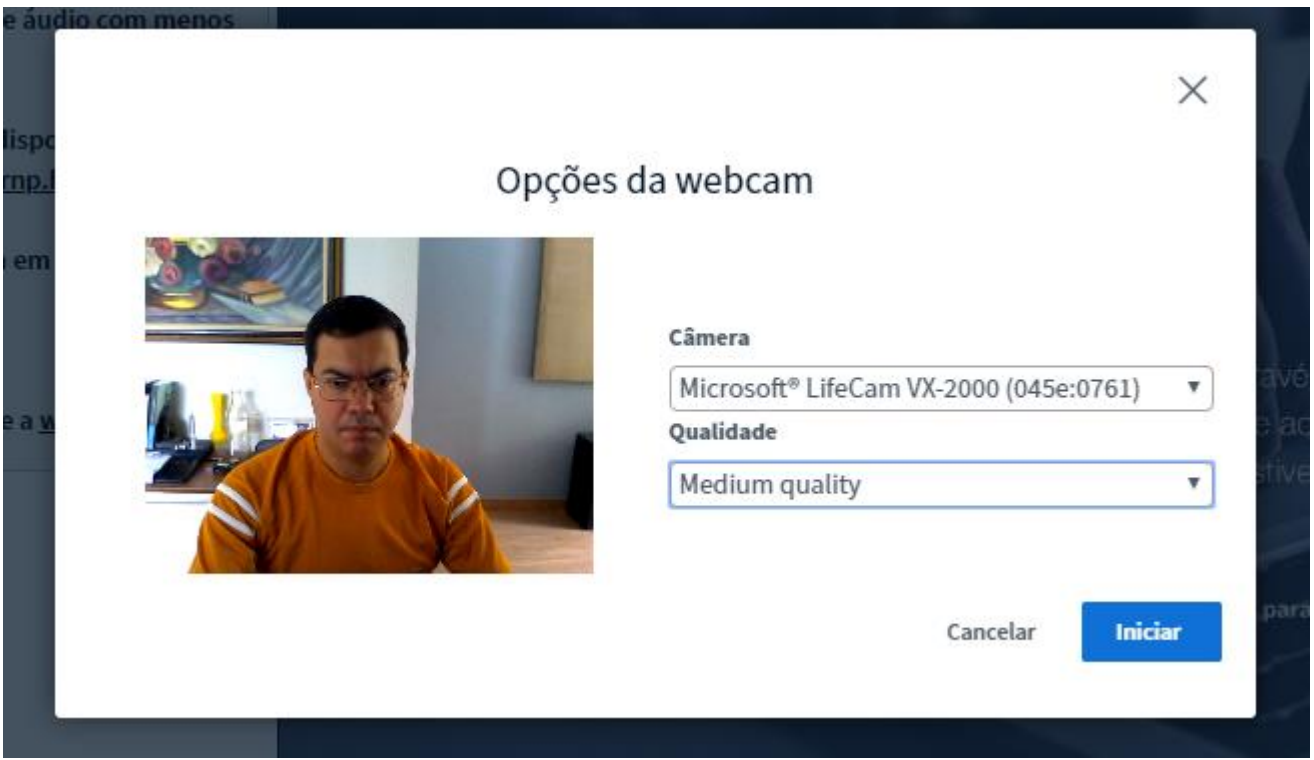

Nesse momento, será exibida uma pré-visualização da imagem, para que você possa ajustar o posicionamento e/ou iluminação da câmera. As configurações referentes à qualidade podem se manter como estão.

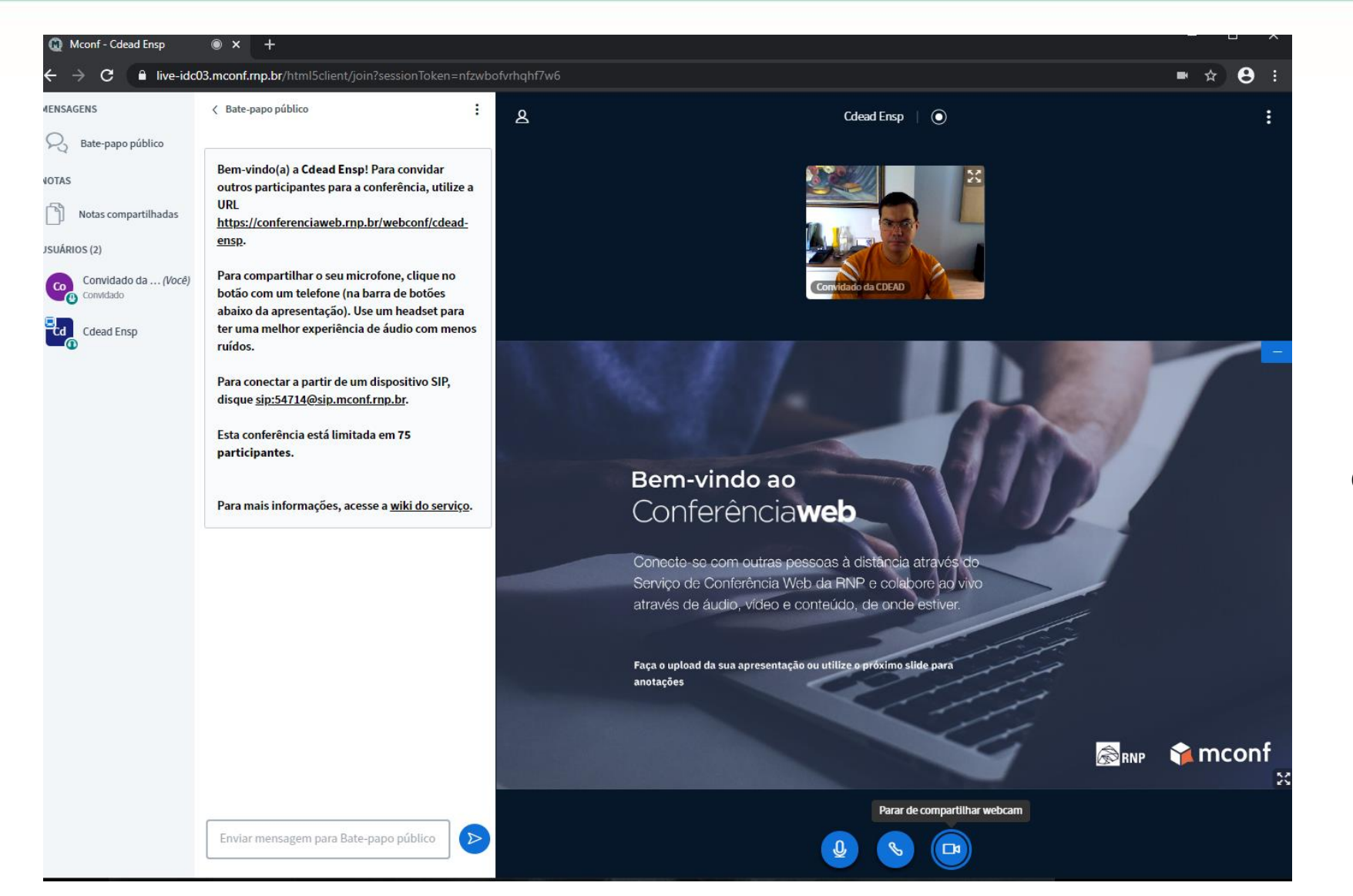

Pronto! Agora você já está com a câmera e o microfone ativados.

#### Mconf - Cdead Ensp  $\bullet$  x +  $\mathbf{C}$ ■ live-idc03.mconf.mp.br/html5client/join?sessionToken=nfzwbofvrhghf7w6 ■ ☆  $\mathbf{e}$ : *AENSAGENS* < Bate-papo público ÷  $\mathbf{A}$  $\odot$ Cdead Ensp | Q, Bate-papo público Bem-vindo(a) a Cdead Ensp! Para convidar **JOTAS** outros participantes para a conferência, utilize a **URL** Notas compartilhadas https://conferenciaweb.rnp.br/webconf/cdeadensp. JSUÁRIOS (2) Para compartilhar o seu microfone, clique no Convidado da ... (Você)  $Co$ botão com um telefone (na barra de botões convidado abaixo da apresentação). Use um headset para ۳u, ter uma melhor experiência de áudio com menos **Cdead Ensp** ruídos. Para conectar a partir de um dispositivo SIP, disque sip:54714@sip.mconf.rnp.br. Esta conferência está limitada em 75 participantes. Bem-vindo ao Conferênciaweb Para mais informações, acesse a wiki do serviço. Conecte-se com outras pessoas à distância através do Serviço de Conferência Web da RNP e colabore ao vivo através de áudio, vídeo e conteúdo, de onde estiver. Faça o upload da sua apresentação ou utilize o próximo slide para anotações **E** mconf RNP Parar de compartilhar webcam  $\sum$ Enviar mensagem para Bate-papo público

Você poderá desfrutar da conferência. Veja que é possível visualizar os participantes, bem como a tela compartilhada do moderador.

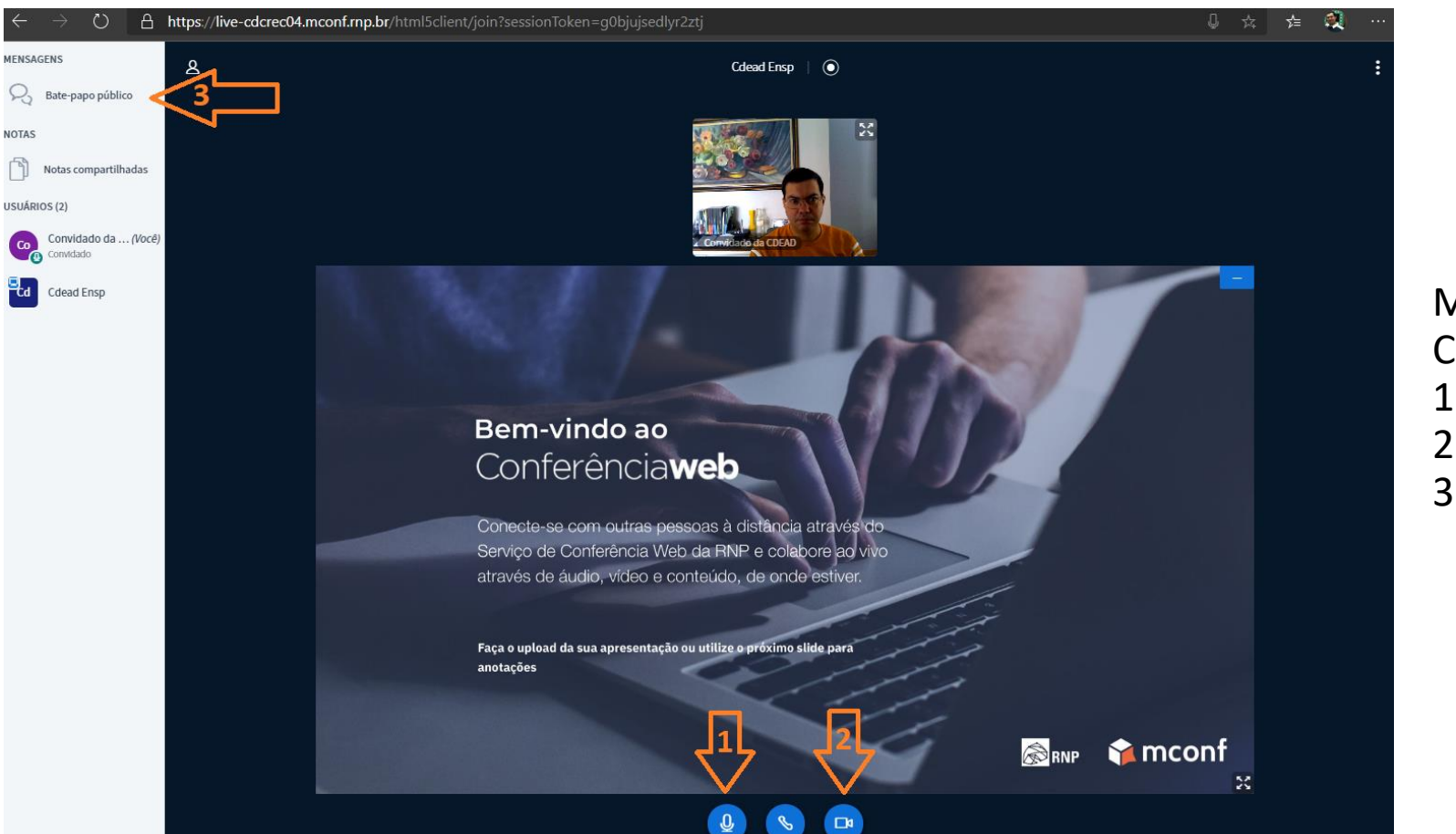

Mas, como participar e interagir? Como convidado, você tem 3 opções: 1 - via voz, pelo seu microfone; 2 - por vídeo, com sua webcam; 3 - via bate-papo público (chat).

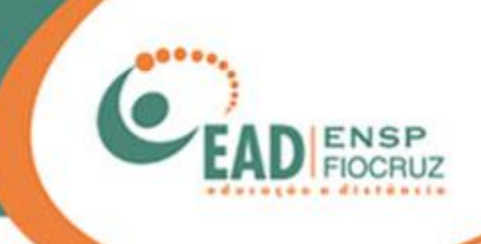

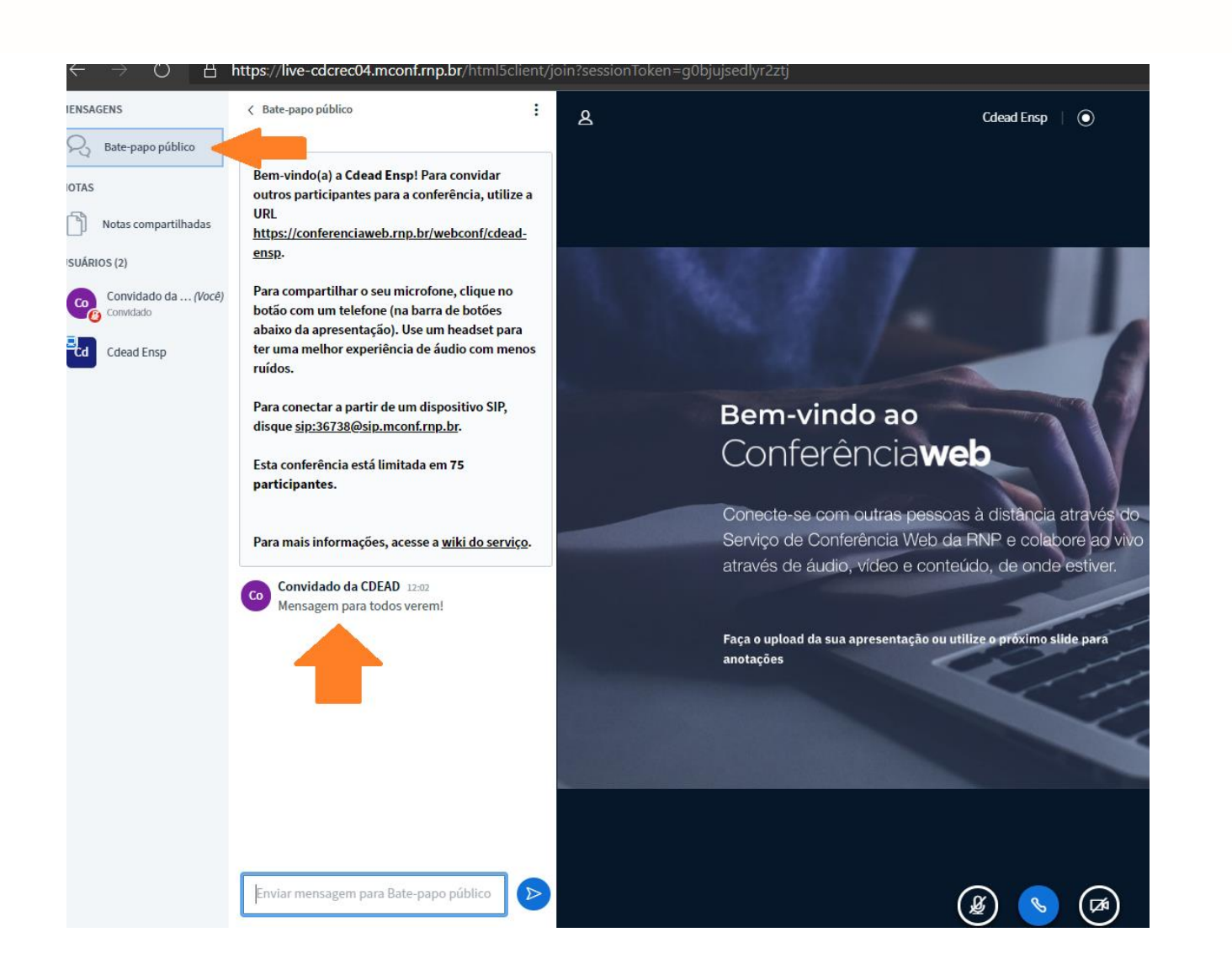

Clicando em "Bate-papo público", a ferramenta irá se expandir, mostrando a tela de chat.

Essa ferramenta é uma alternativa de interação para quem não tem câmera e nem microfone.

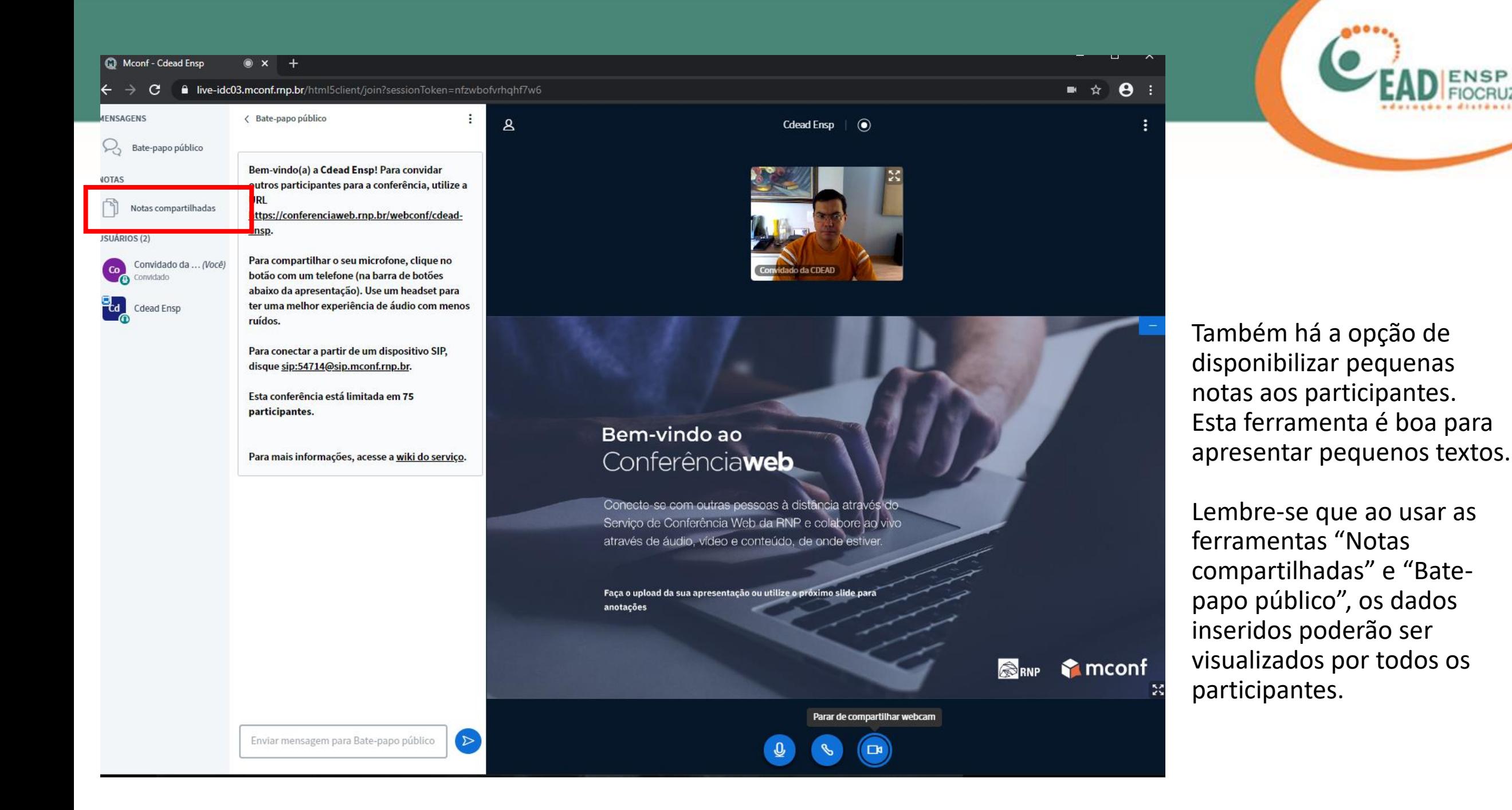

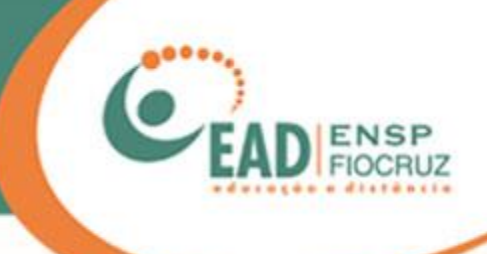

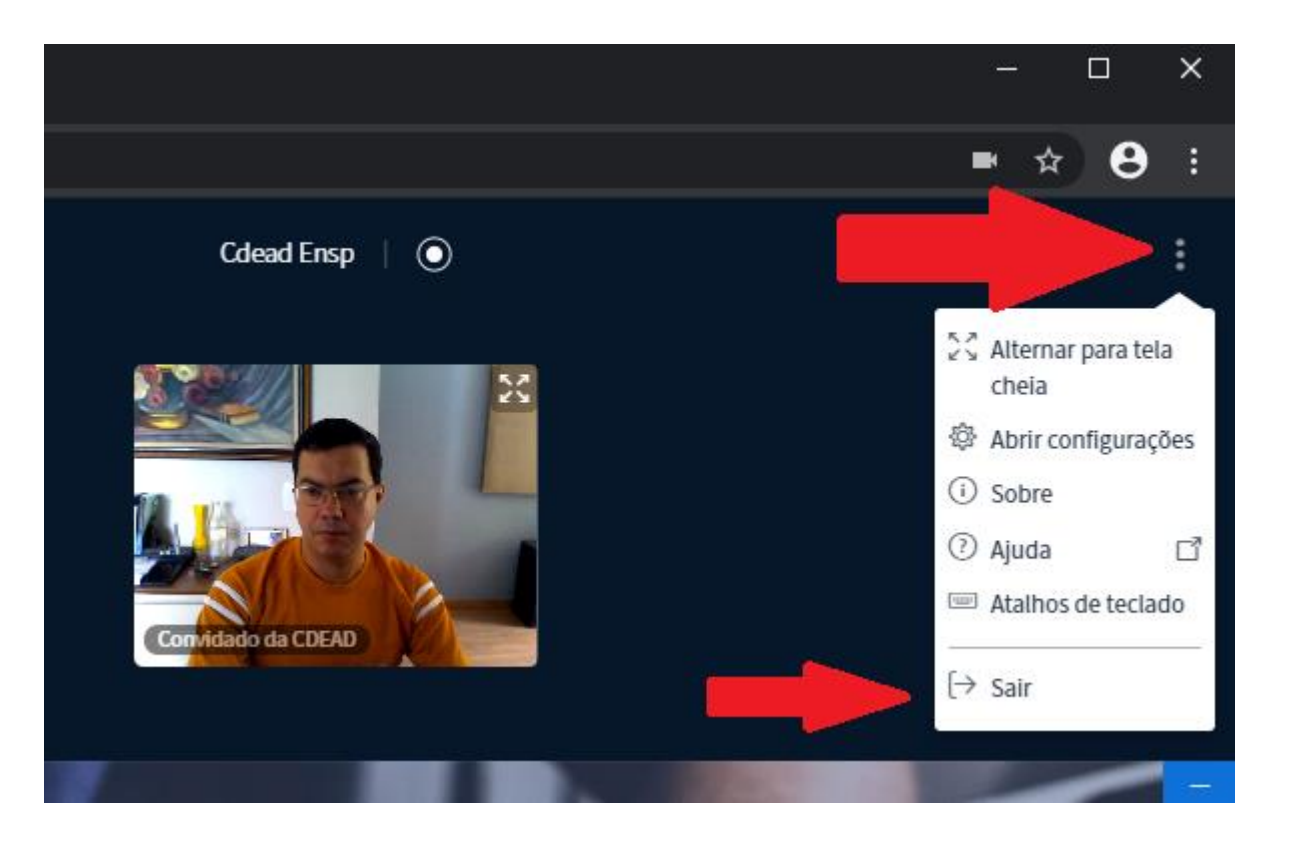

Mas, e quando acabar a reunião? Como eu faço para sair?

No canto superior direito haverá três pontinhos.

Clicando neles, você terá acesso ao menu de configurações, onde a última opção é "Sair".

Clicando nesta opção, você sai da conferência de forma segura.

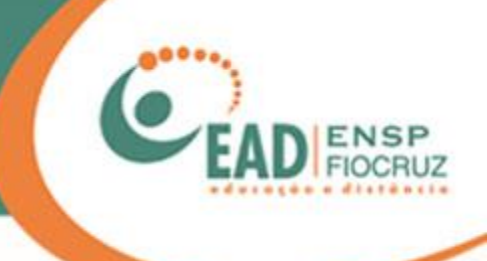

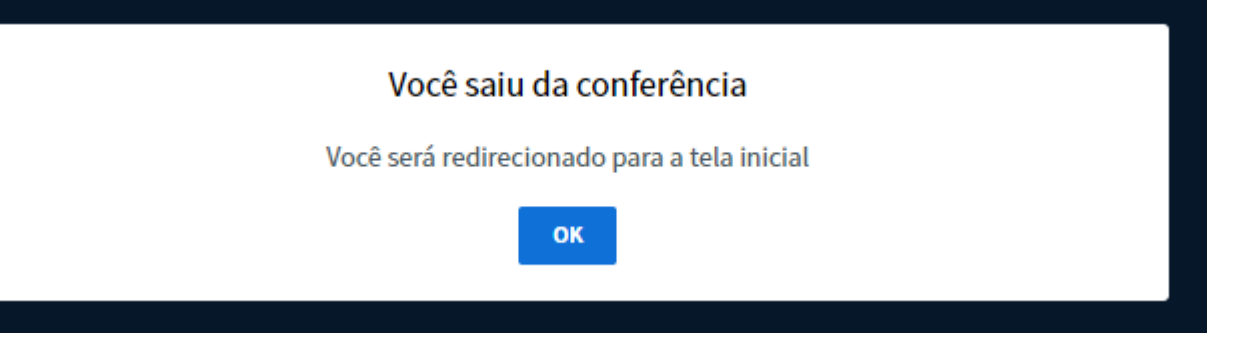

Pronto! Tudo certo. Você já pode fechar o navegador.

# O procedimento a seguir foi feito no Firefox

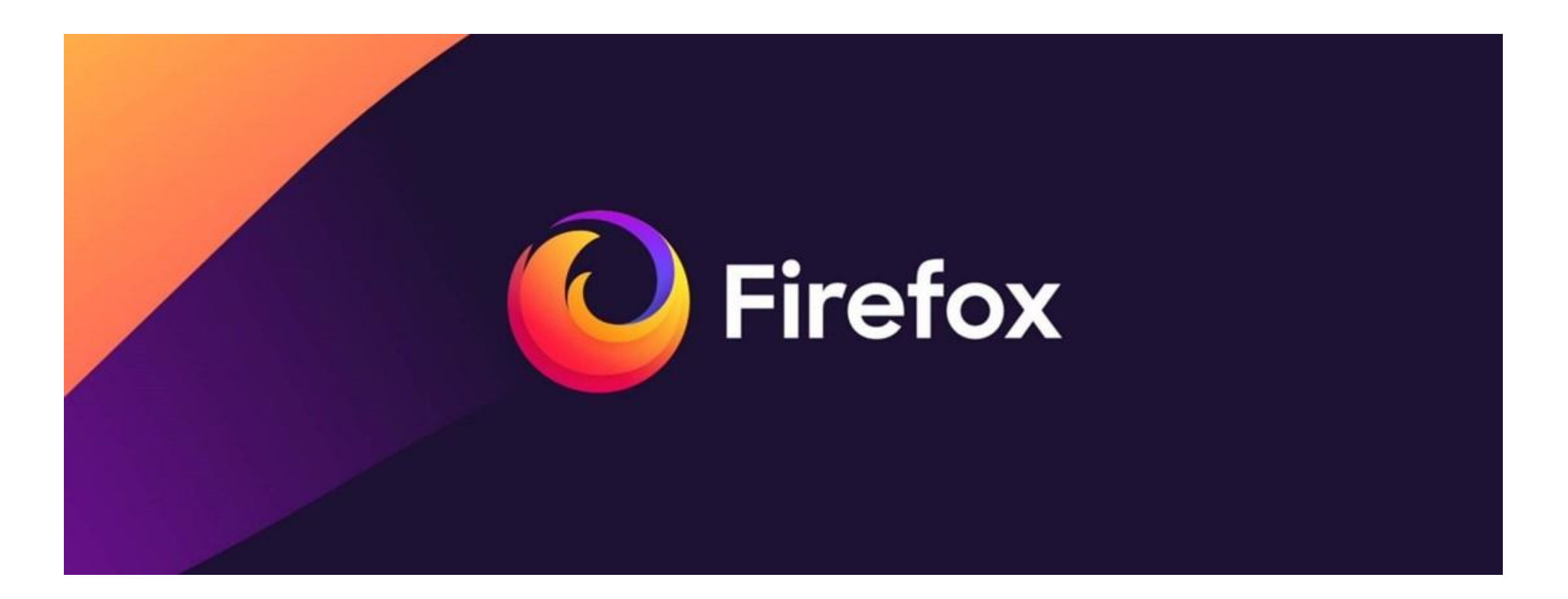

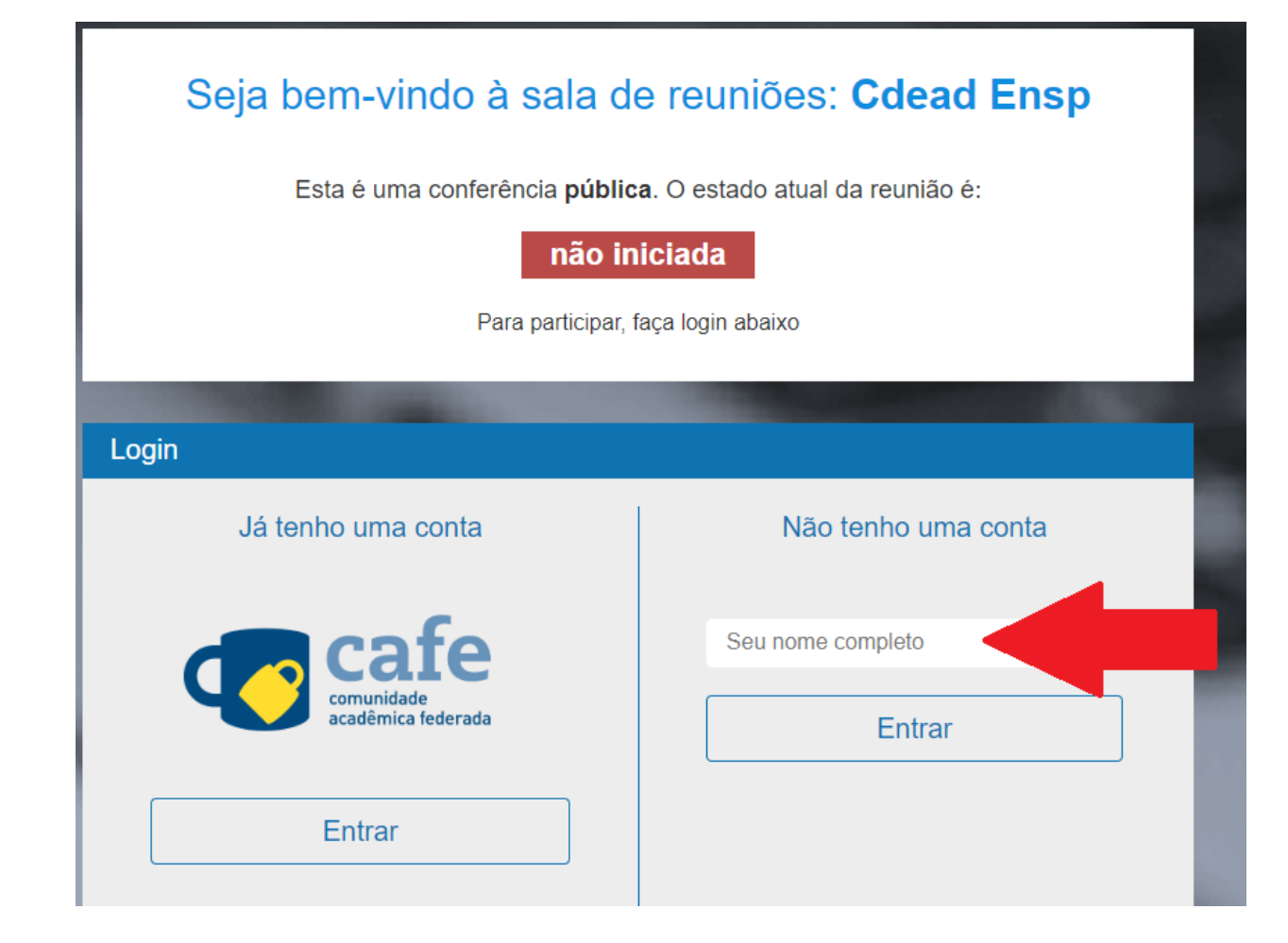

Quando você acessar o endereço informado, aparecerá esta tela. Escolha a opção "Não tenho uma conta". Em seguida, entre com seu nome ou nome da instituição e clique em "Entrar".

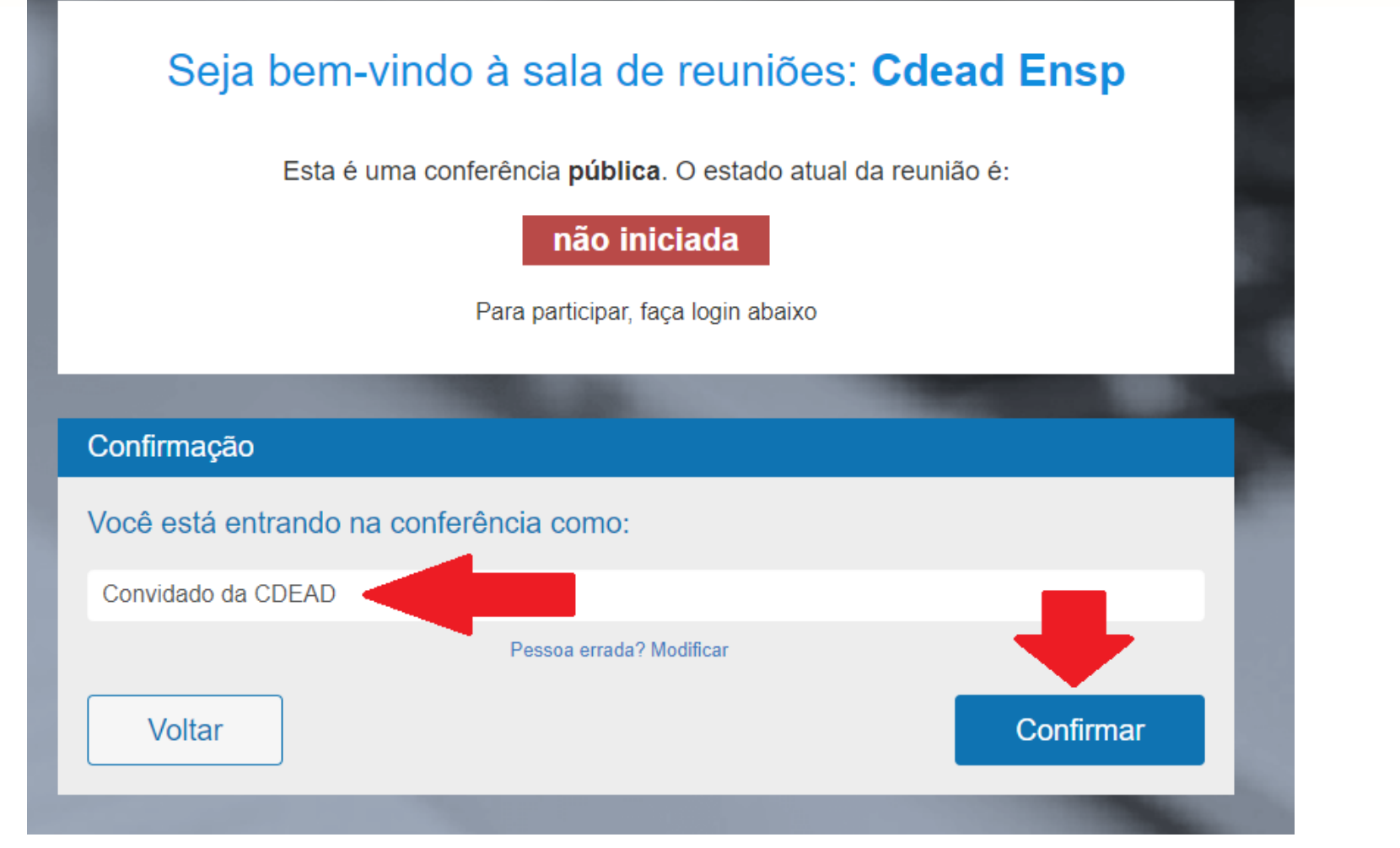

Confira o seu nome e clique em "Confirmar".

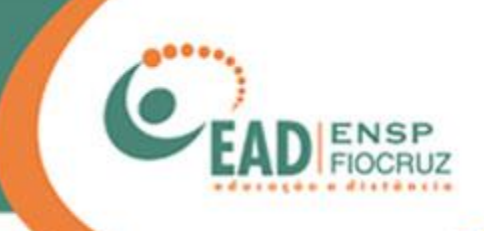

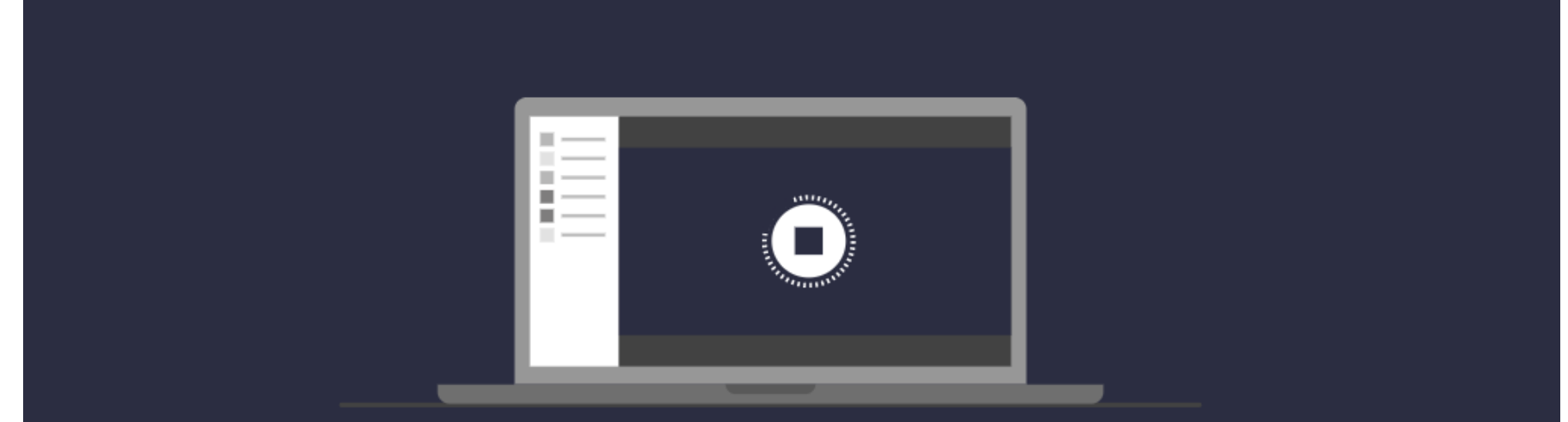

Olá Convidado da CDEAD. Estamos esperando que o moderador aprove a sua entrada.

A tela ao lado deverá aparecer. Aguarde até que o administrador libere sua entrada na sala.

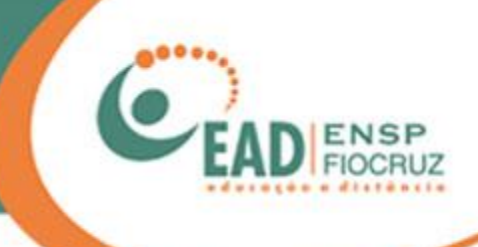

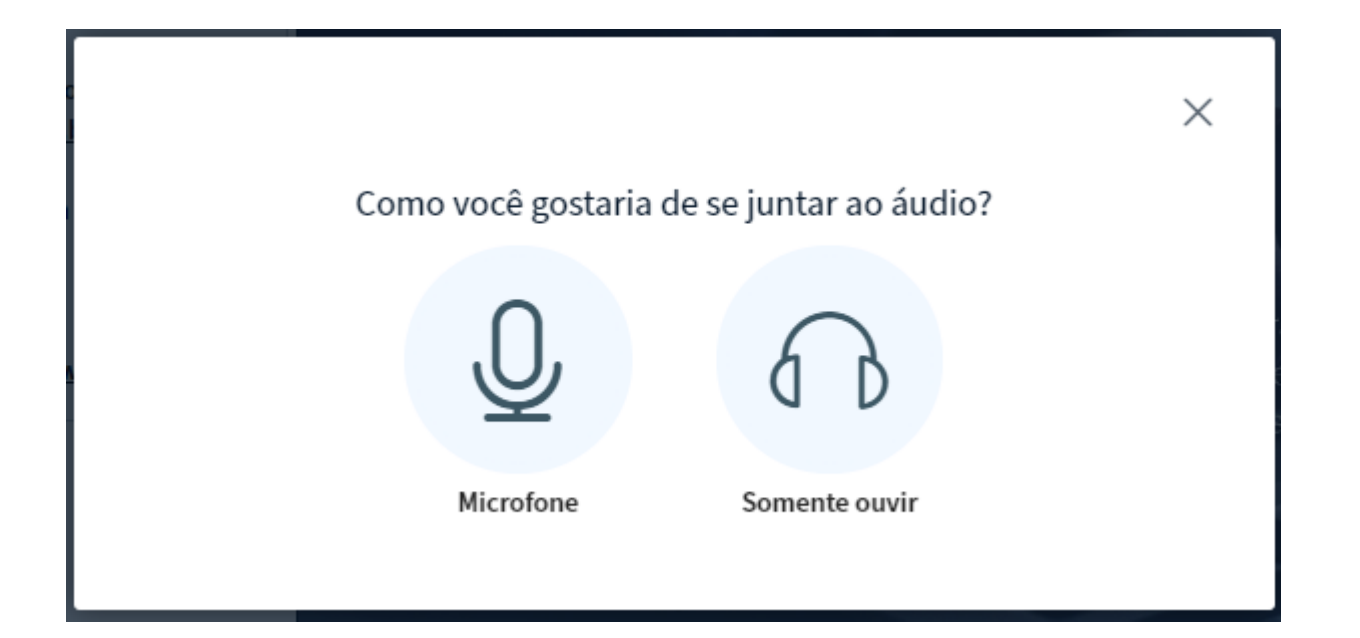

Em seguida, será carregada a ferramenta e aparecerá a pergunta: "Como você gostaria de se juntar ao áudio?" Aqui, você deverá escolher se deseja usar seu microfone ou apenas ouvir e participar por chat.

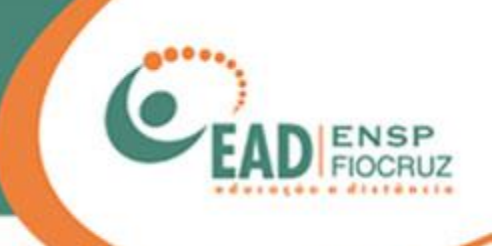

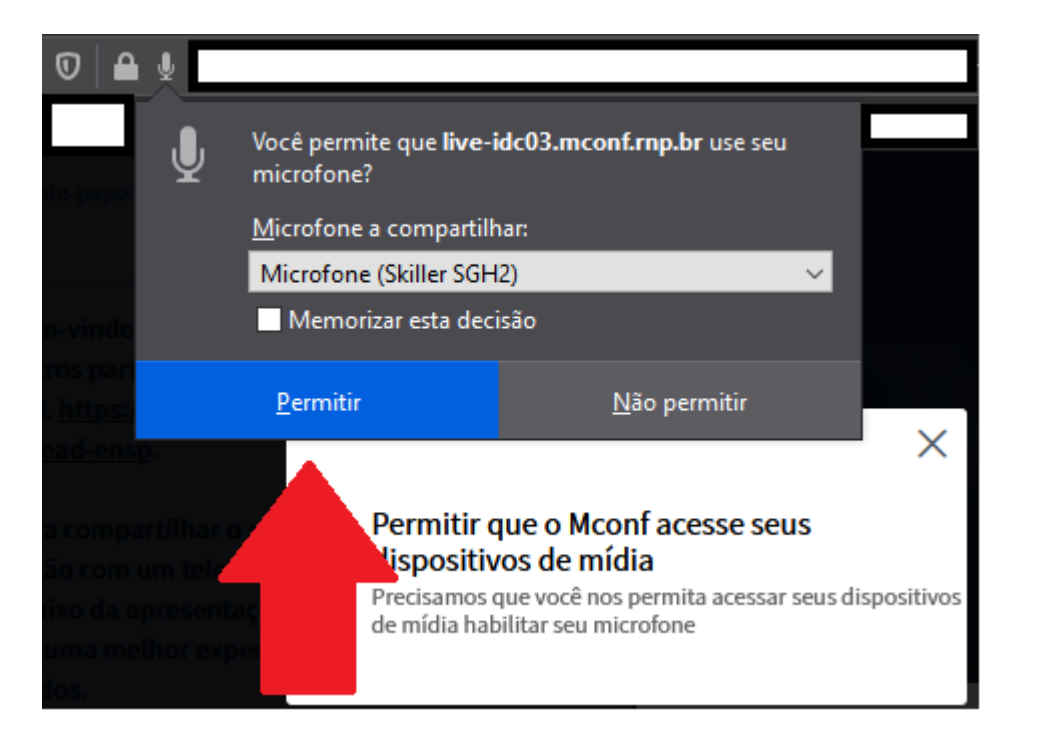

Caso escolha utilizar o microfone, uma janela de permissão aparecerá no navegador Firefox, pedindo permissão de acesso ao dispositivo (microfone). Você deverá clicar em "Permitir".

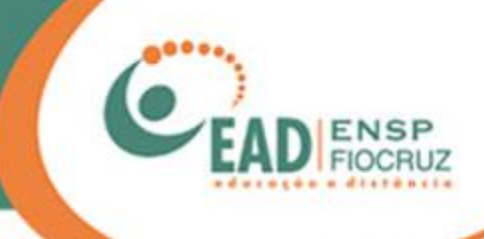

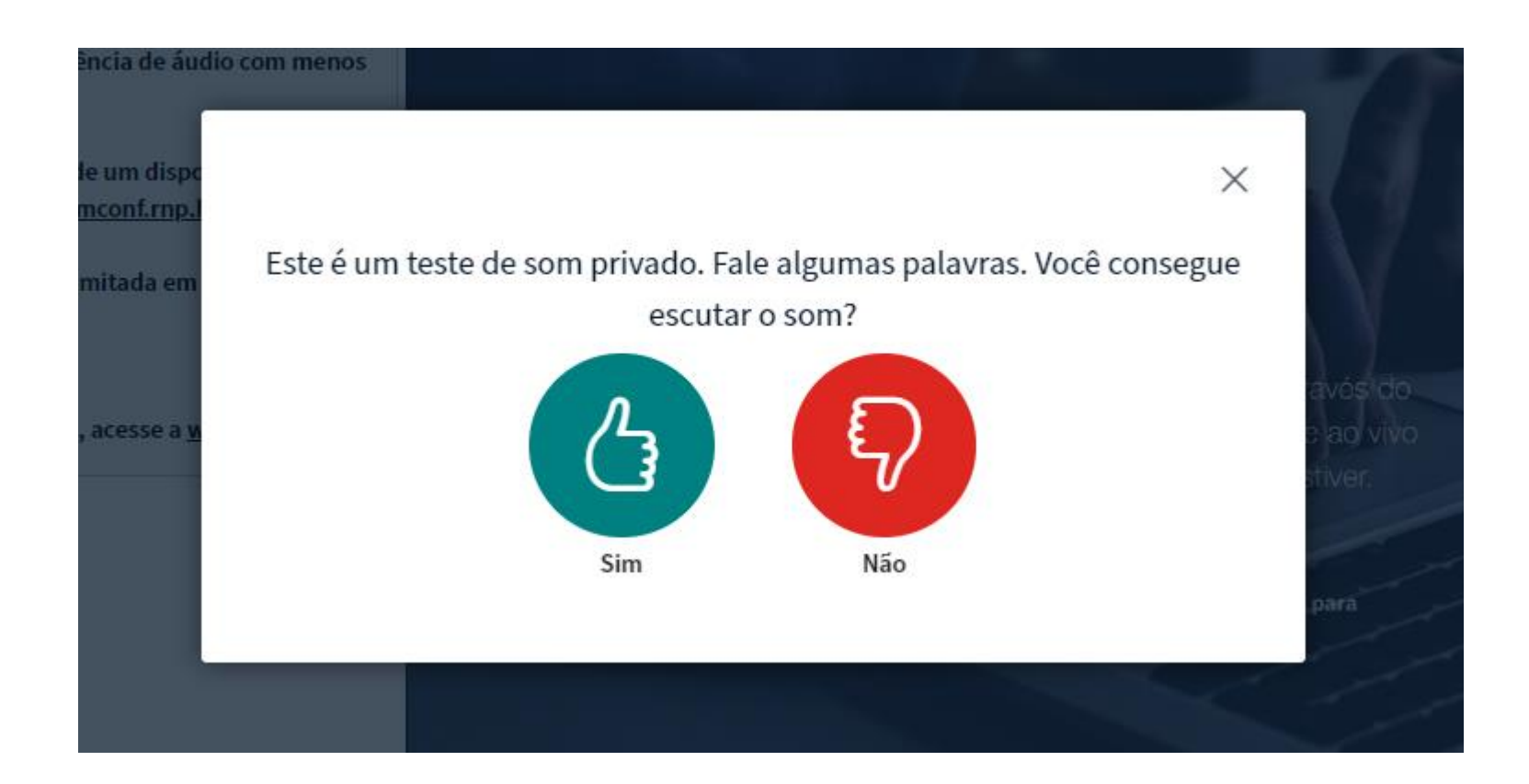

Após a confirmação de acesso ao microfone, abrirá uma janela como a que está ao lado. O teste de áudio será iniciado. Você deverá falar ao microfone e verificar se é possível ouvir sua própria voz. Confirme com "sim" ou "não".

**\* Para uma melhor experiência, recomendamos o uso de head-set (fones de ouvido com microfone)**

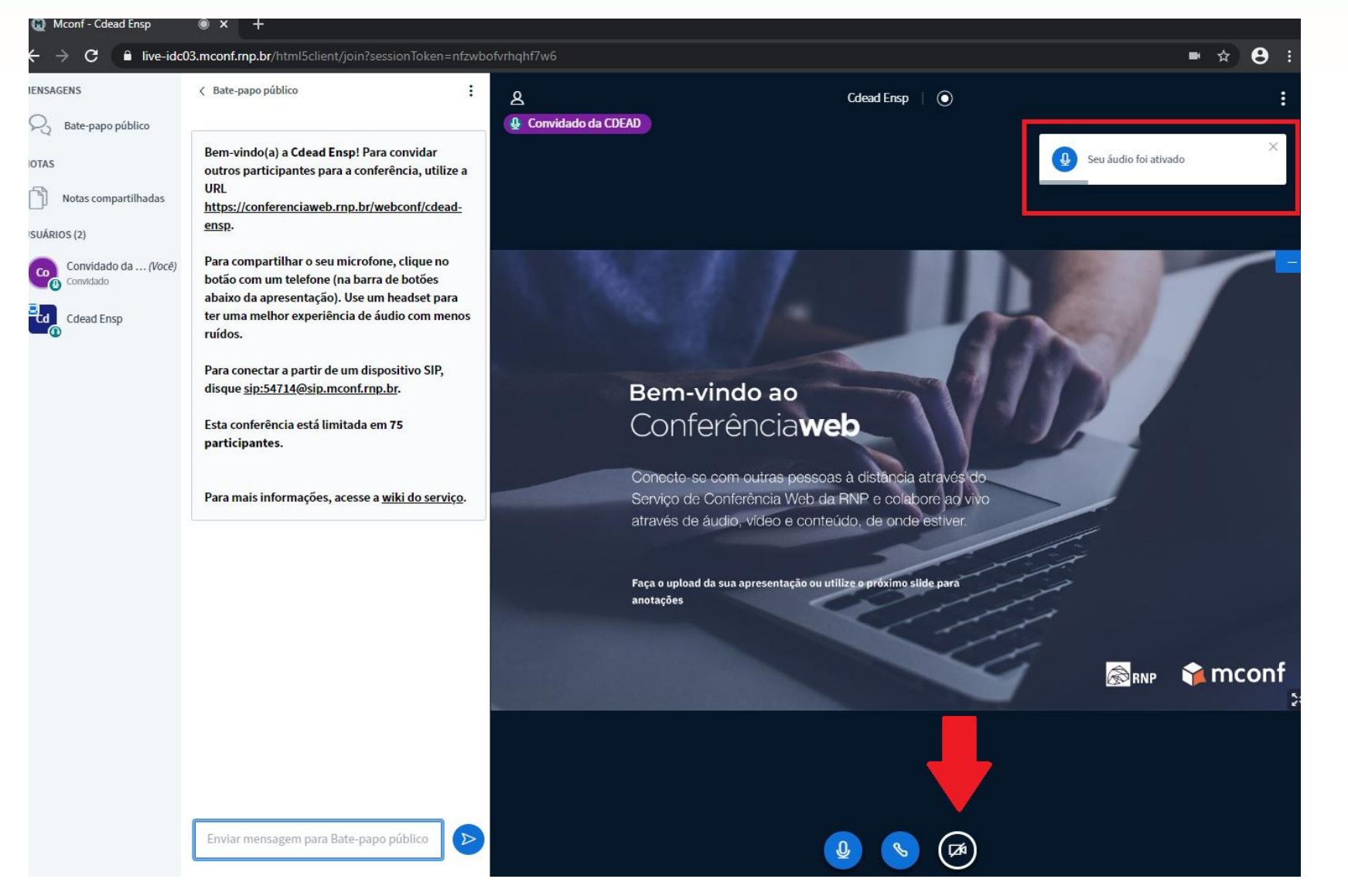

Pronto! Agora você está na conferência com áudio ativado. No canto superior direito, você poderá ver um pop-up com a informação de áudio ativo por alguns segundos.

Caso queira utilizar sua câmera, clique sobre o ícone em destaque.

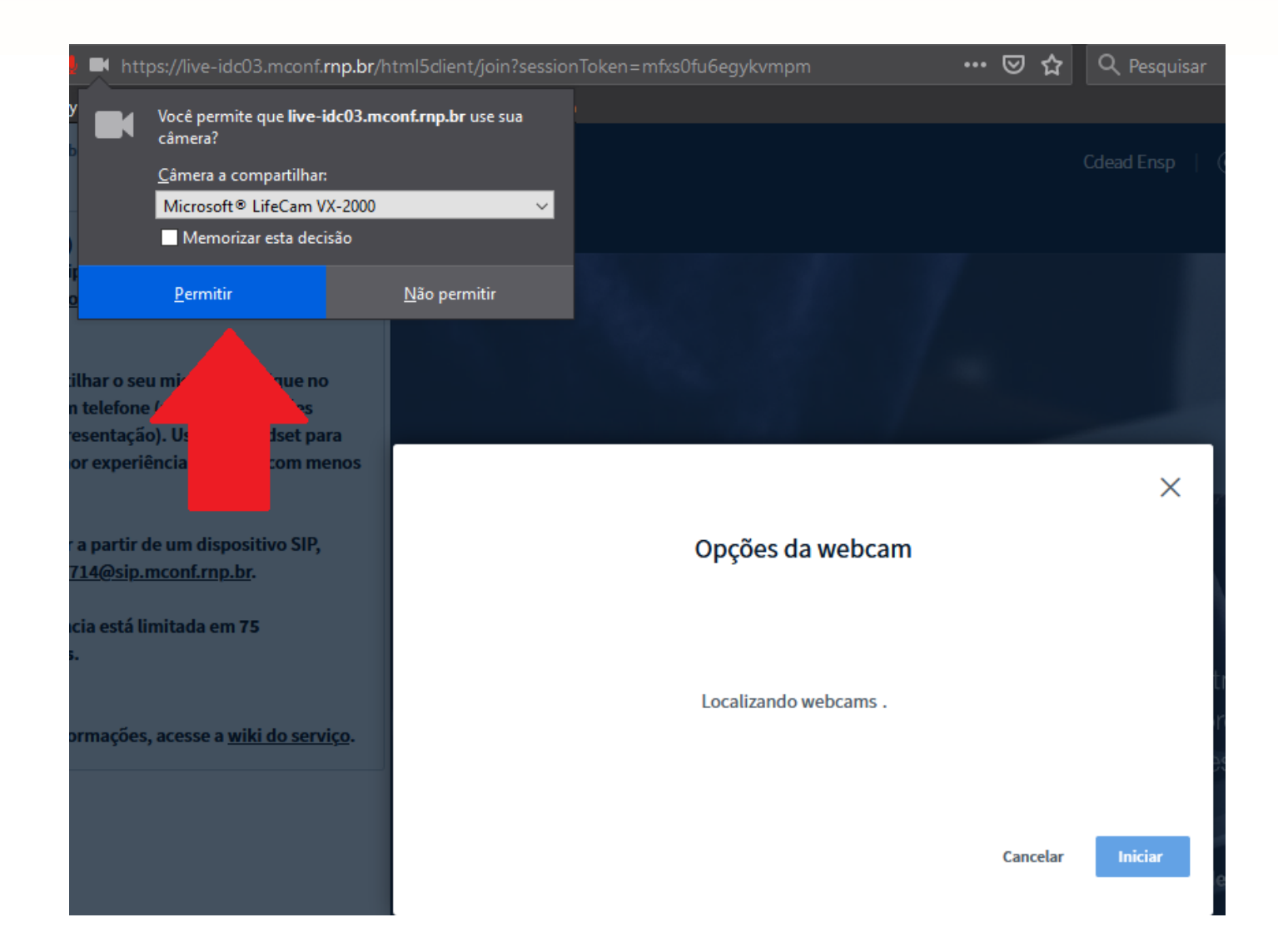

Aparecerá uma solicitação de permissão de uso da câmera. Clique em "Permitir".

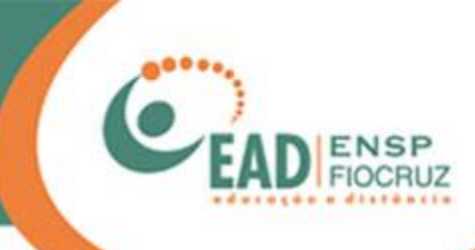

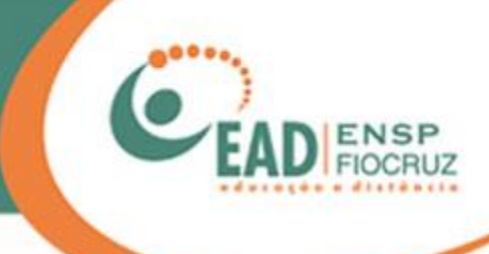

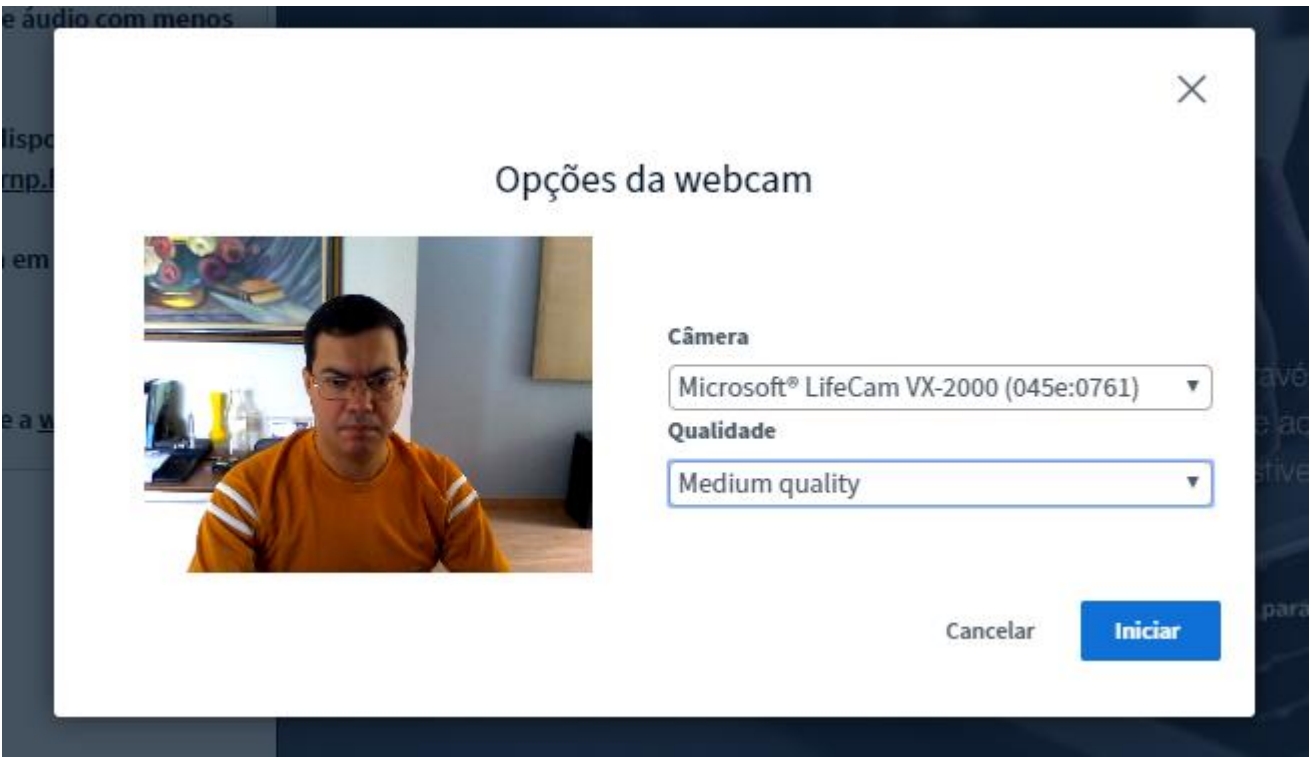

Nesse momento, será exibida uma pré-visualização da imagem, para que você possa ajustar o posicionamento e/ou iluminação da câmera. As configurações referentes à qualidade podem se manter como estão.

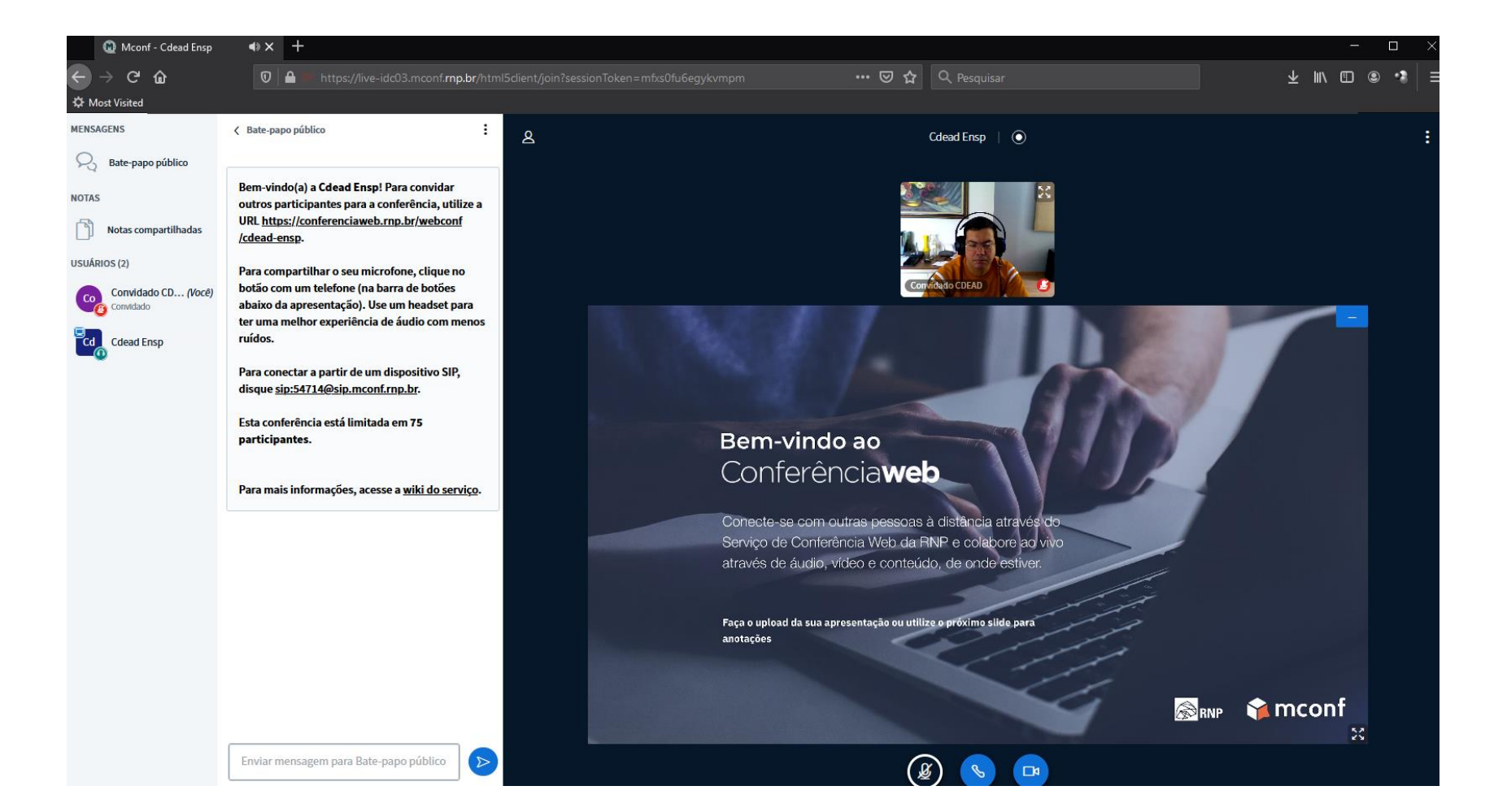

Pronto! Agora você já está com a câmera e o microfone ativados.

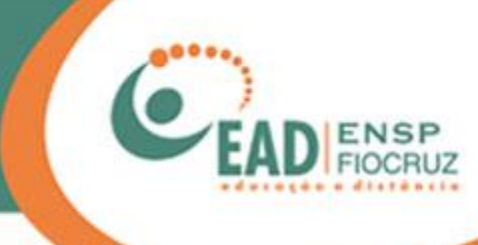

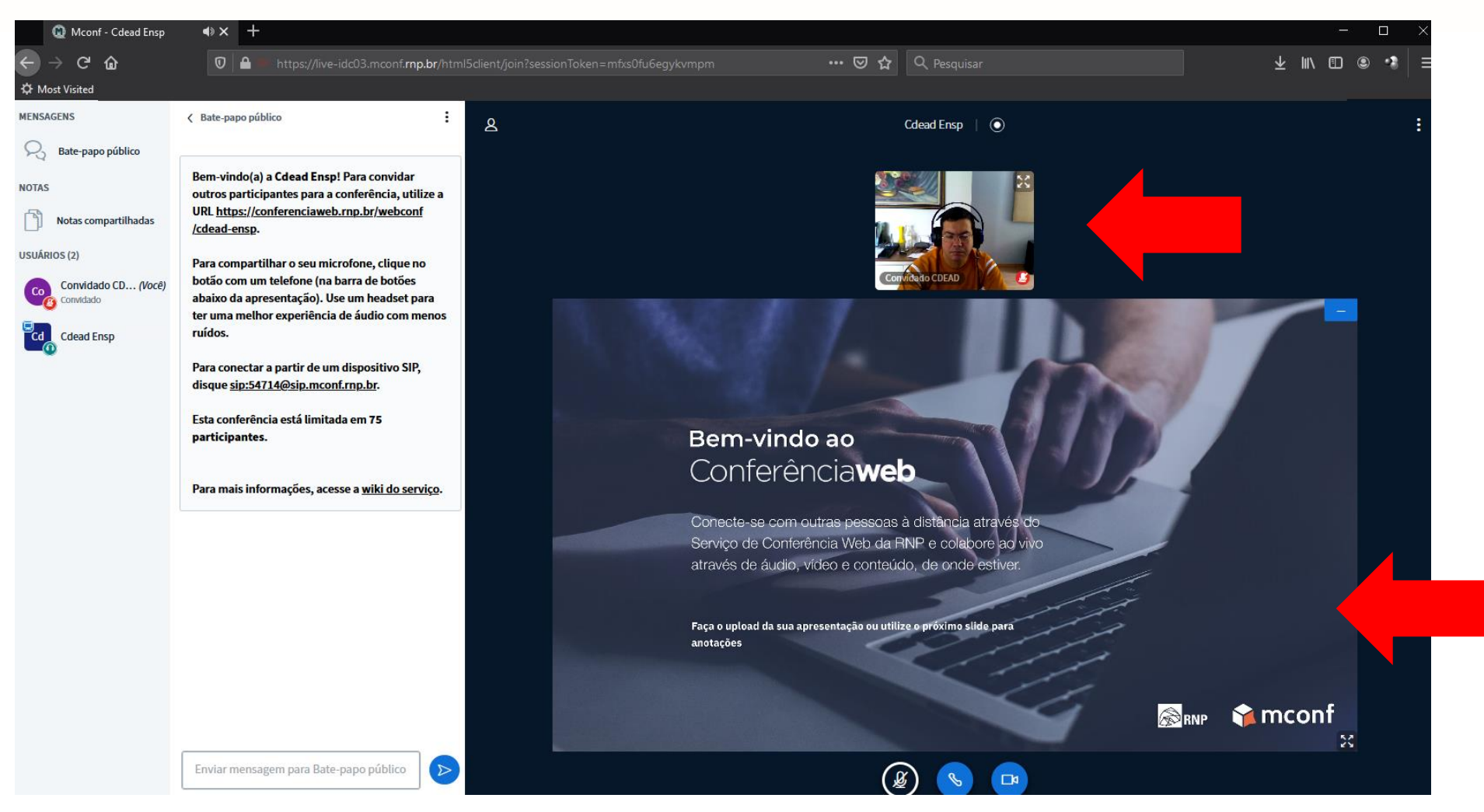

Você poderá desfrutar da conferência. Veja que é possível visualizar os participantes, bem como a tela compartilhada do moderador.

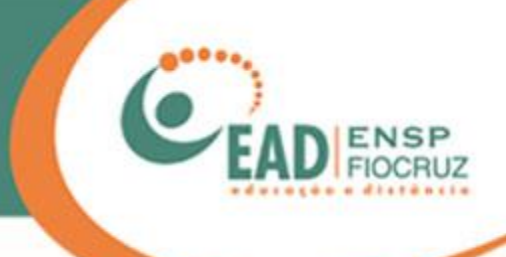

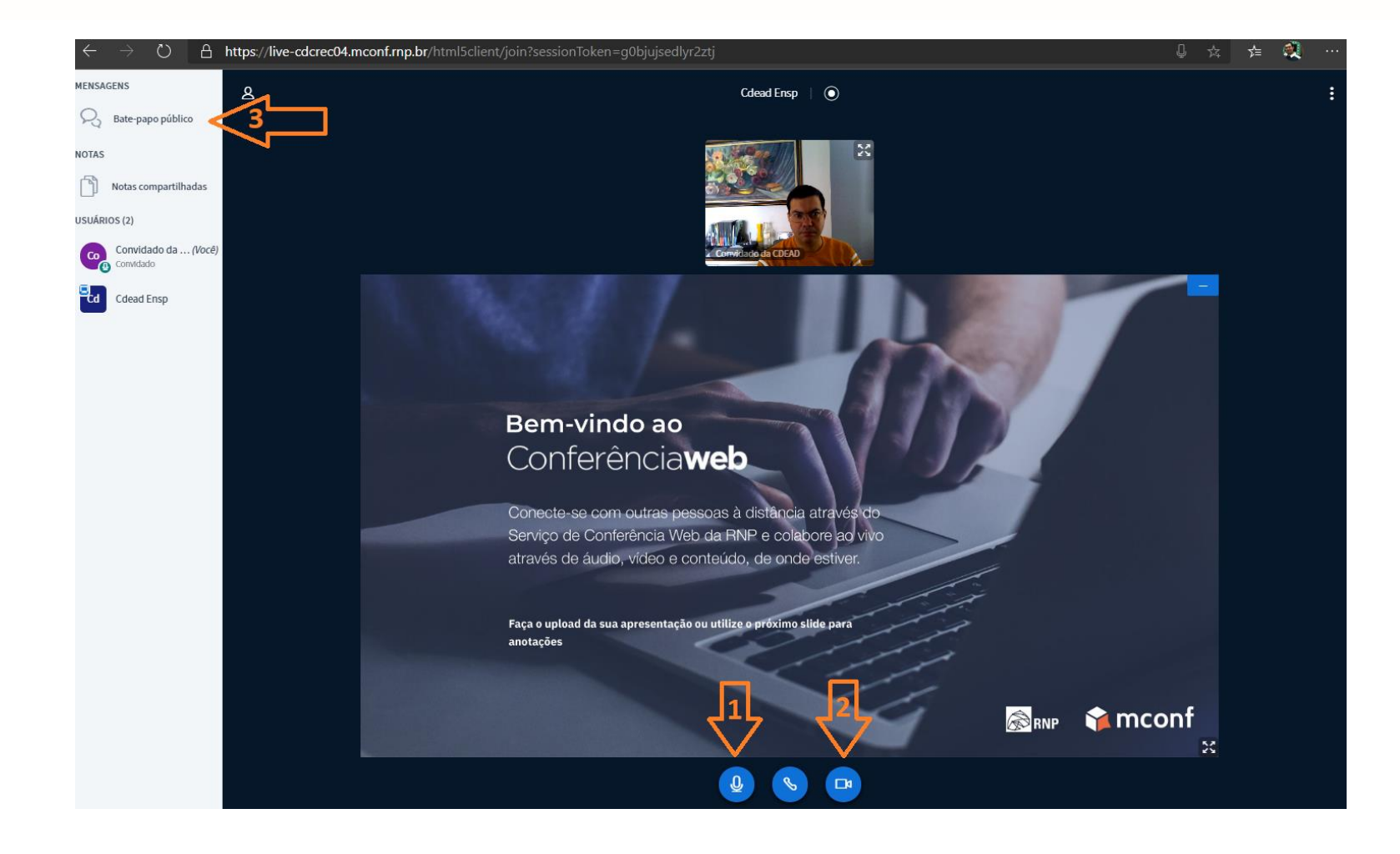

Mas, como participar e interagir? Como convidado, você tem 3 opções: 1 - via voz, pelo seu microfone; 2 - por vídeo, com sua webcam; 3 - via bate-papo público (chat).

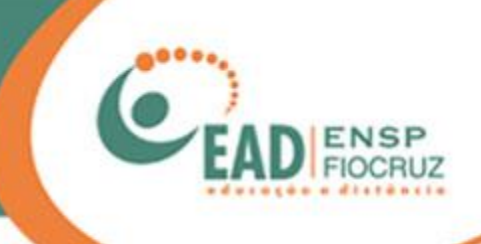

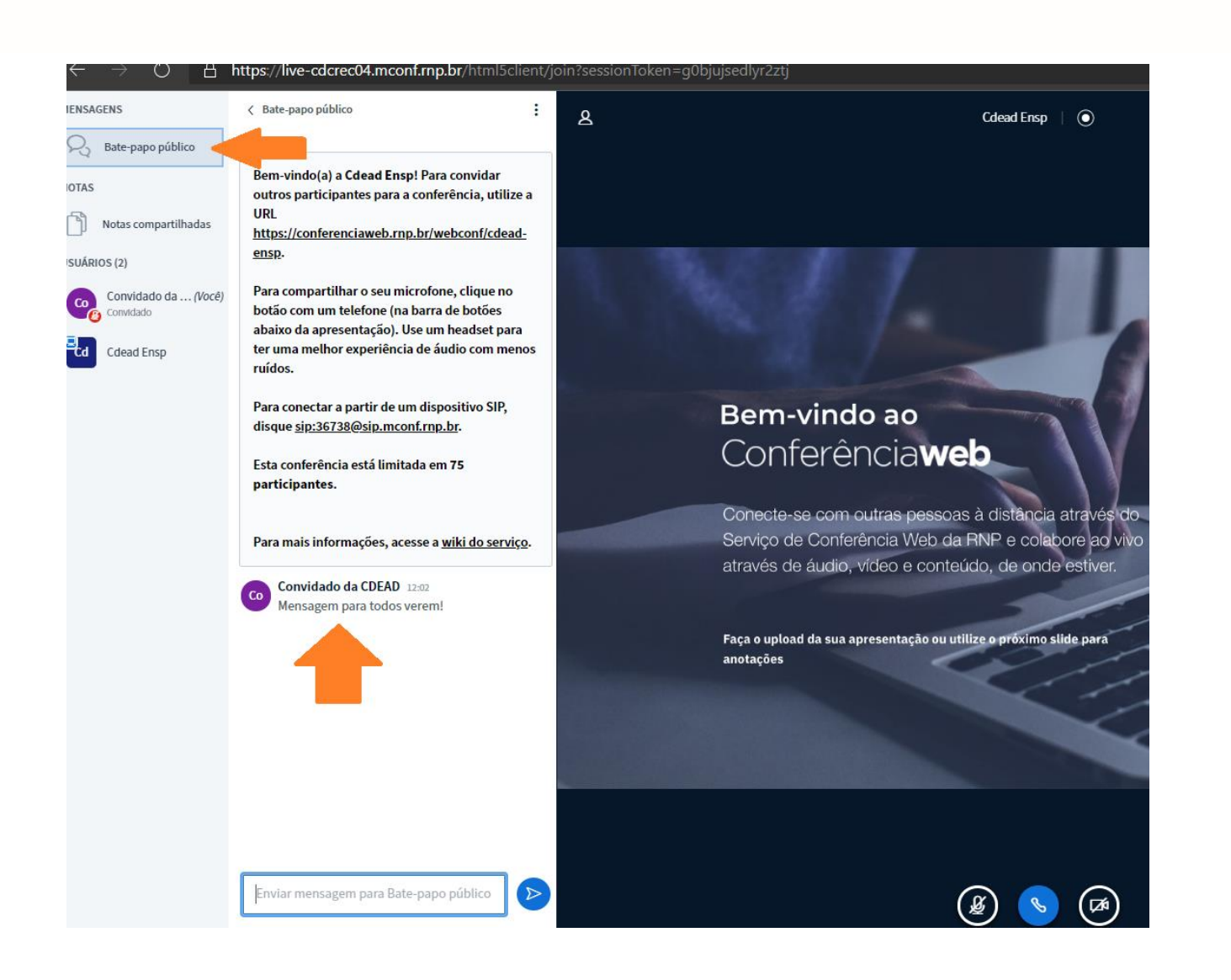

Clicando em "Bate-papo público", a ferramenta irá se expandir, mostrando a tela de chat.

Essa ferramenta é uma alternativa de interação para quem não tem câmera e nem microfone.

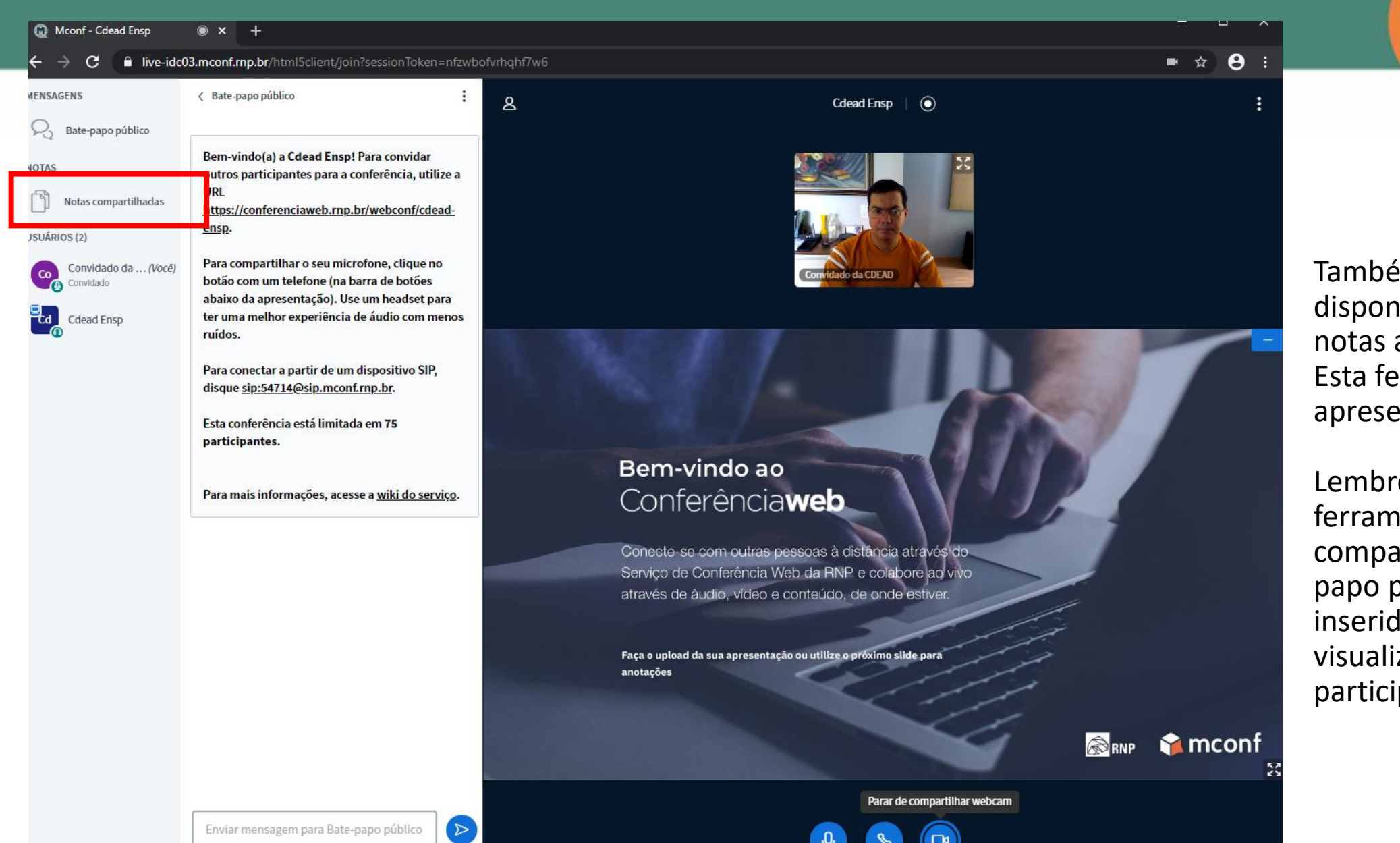

em há a opção de ibilizar pequenas aos participantes. erramenta é boa para ntar pequenos textos.

e-se que ao usar as entas "Notas artilhadas" e "Batepúblico", os dados los poderão ser izados por todos os pantes.

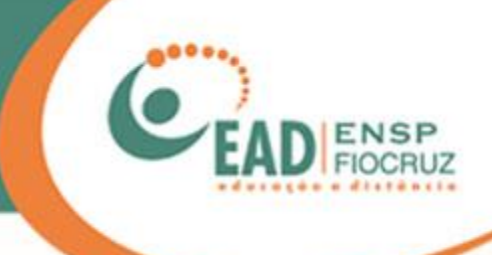

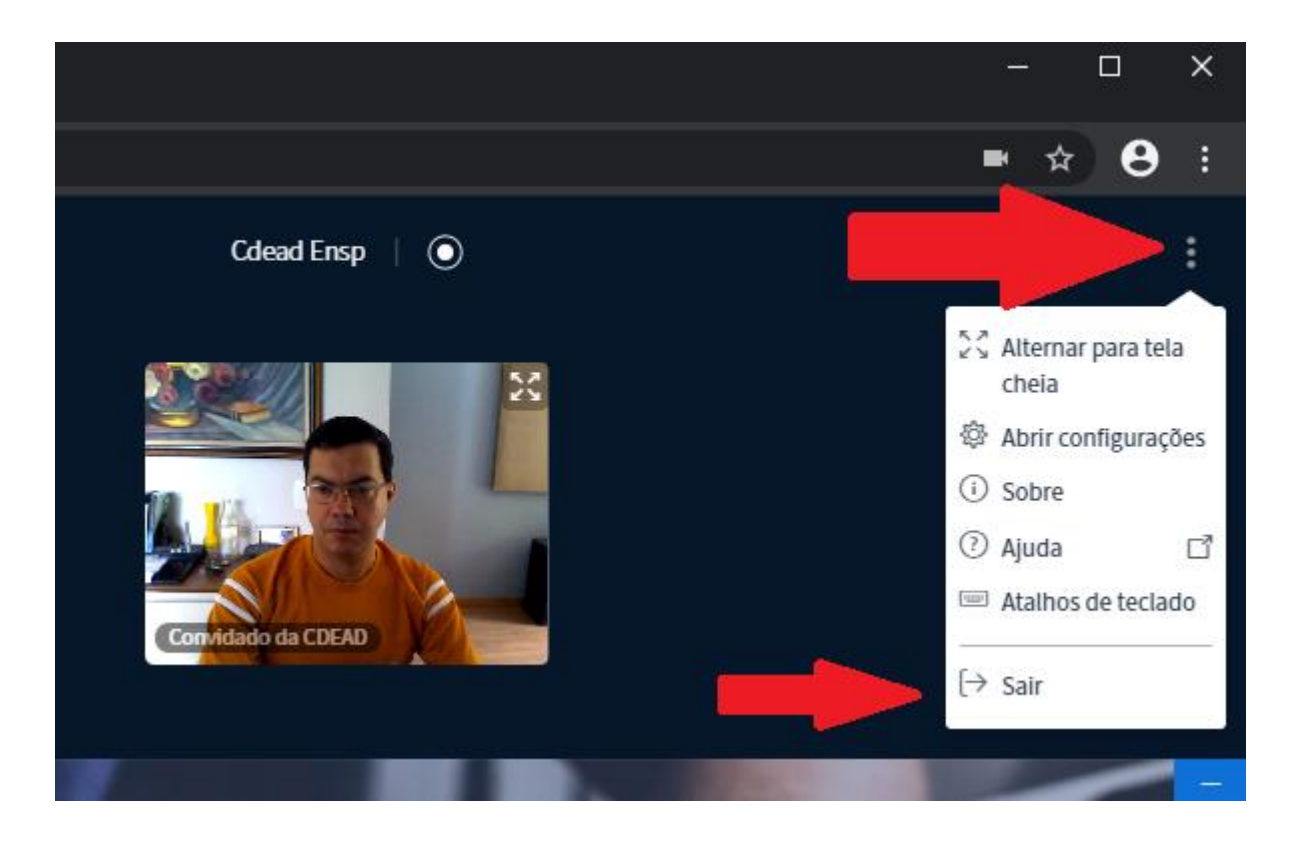

Mas, e quando acabar a reunião? Como eu faço para sair? No canto superior direito haverá três pontinhos.

Clicando neles, você terá acesso ao menu de configurações, onde a última opção é "Sair".

Clicando nesta opção, você sai de forma segura da conferência.

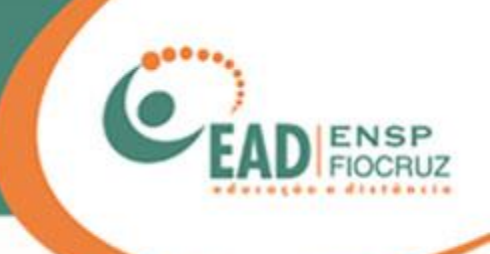

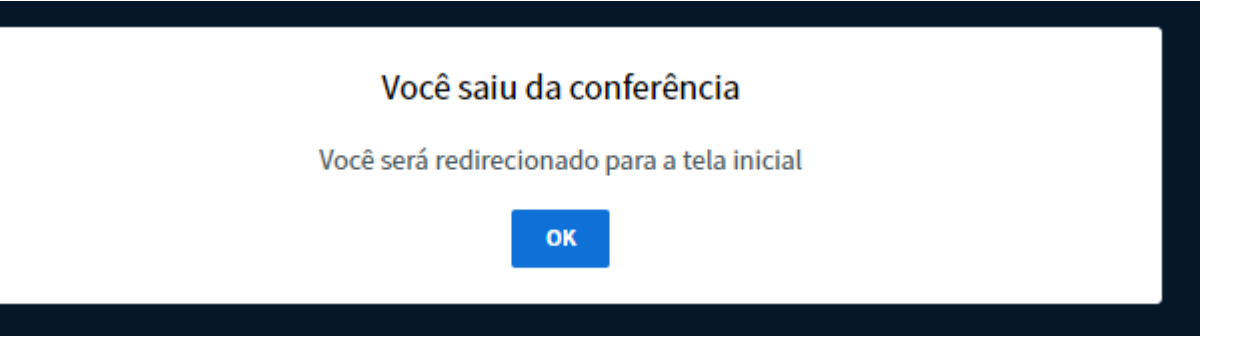

Pronto! Tudo certo. Você já pode fechar o navegador.

#### **FUNDAÇÃO OSWALDO CRUZ – FIOCRUZ**

#### **Presidente**

Nísia Trindade Lima

**Diretor da Escola Nacional de Saúde Pública Sergio Arouca – ENSP**

Hermano Albuquerque de Castro

#### **Vice-Diretora de Ensino – VDE/ENSP**

Lúcia Maria Dupret

**Coordenador de Desenvolvimento Educacional e Educação a Distância – CDEAD/ENSP**

Mauricio De Seta

**Elaboração do Manual de utilização do Mconf**  Leonardo Caldas

**Colaboração**  Alex Amorim Tatiane Nunes

**Revisão** Andreia Amaral

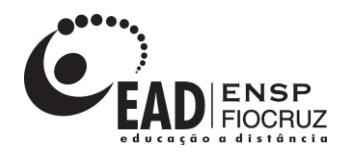

**www.ead.fiocruz.br**

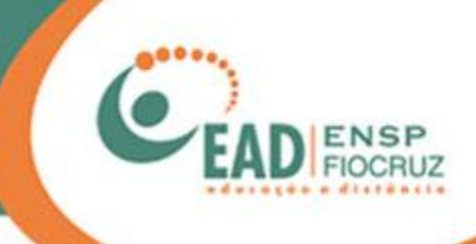